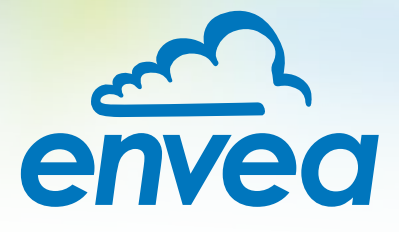

# OPERATING INSTRUCTIONS **PicoFlow**

## FLOW MEASUREMENT AT LOW SOLIDS/AIR RATIOS

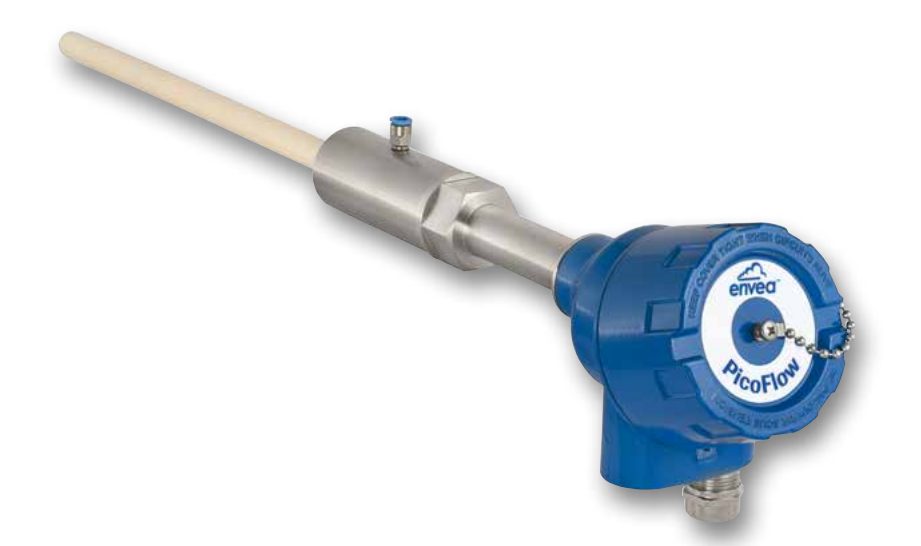

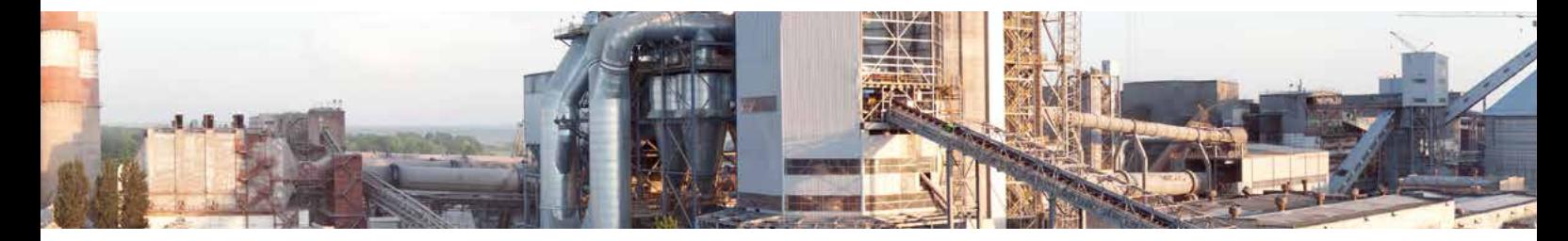

ENVEA Process GmbH - Gutedelstraße 31 – 79418 Schliengen - GERMANY Tel.: +49 (0) 7635 827248-0 / info.process@envea.global / www.envea.global

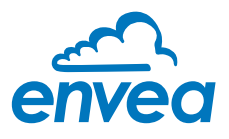

For the 1st use of the sensor, correct sensor type should be selected via the screen or the software. Software must be installed if needed.

## 1. SOFTWARE INSTALLATION

If you want to communicate with our sensor using our dedicated software, you need to download the latest version on our website and install it.

#### *<https://www.envea.global/solutions/process-optimization/dahs-software/>*

It might also be necessary to install drivers, also available on our website.

## 2. MSE 300-FH (WITH SCREEN)

The display is touch-sensitive. Available keys are displayed directly in context. When the measuring system is first started, a query is initiated to select the language and sensor.

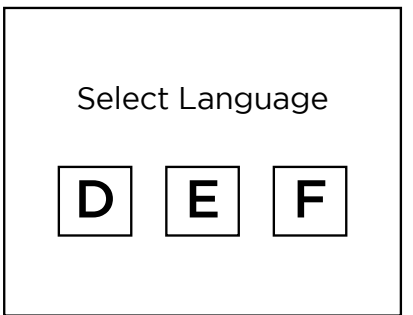

Initialization screen when the Evaluation unit in the field housing started first time.

Selection of the menu language: Deutsch, English, Français.

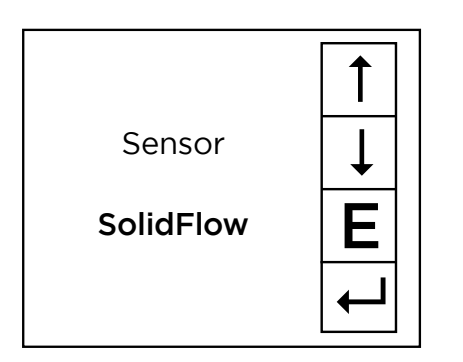

If a language has been selected, the sensor to be used must be selected. To be available:

SolidFlow 2.0, Paddy, PicoFlow, MaxxFlow HTC, DensFlow, SpeedFlow 2.0, SlideControl 2.0, ProSens, M-Sens 2, M-Sens 3, M-Sens WR, M-Sens WR2.

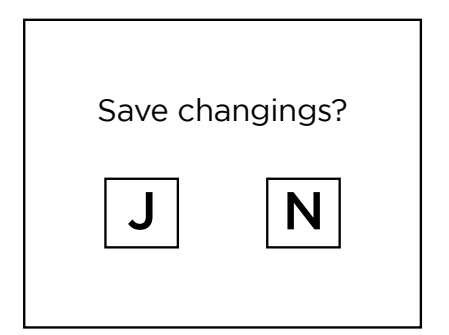

If any data has been changed, the change will only be taken into account when you exit the complete menu structure and answer [Yes] when asked if you wish to save the changes. Afterwards the start page appears.

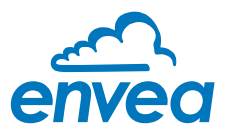

## 3. MSE 300-DR / -DR2 (NO SCREEN)

Our dedicated software must be used to connect to the sensor Evaluation unit.

#### Select software language

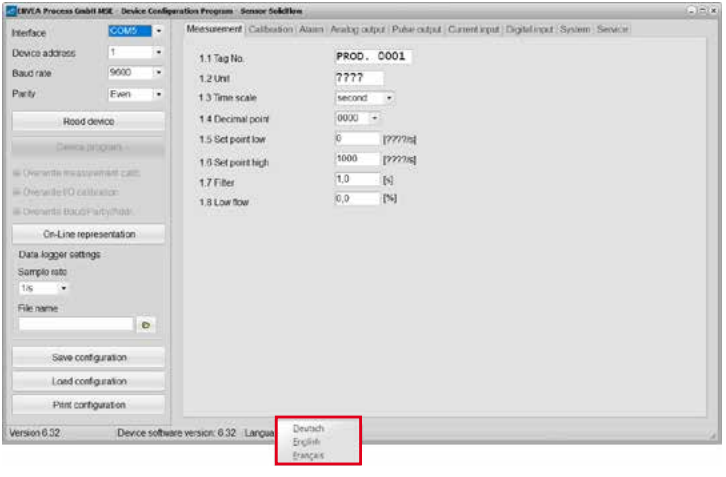

Right click on "Sprache/Language/ Langue" and select desired language.

#### Connect to sensor

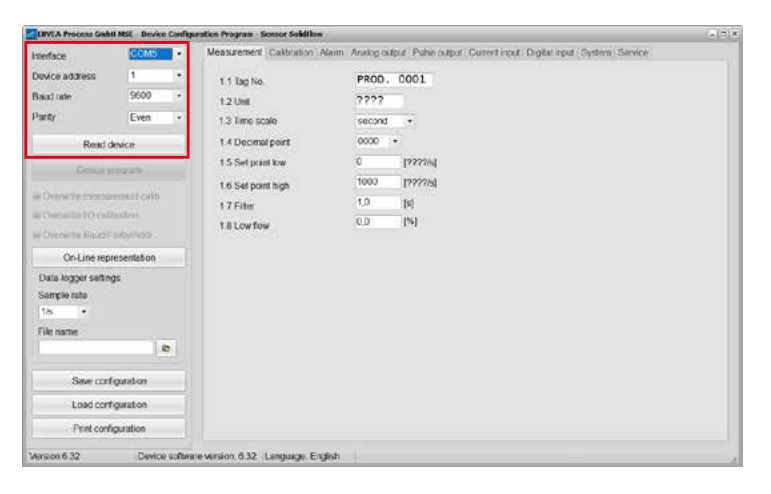

Select the correct COM port and connect to the device using the "read device" button.

#### Select correct sensor

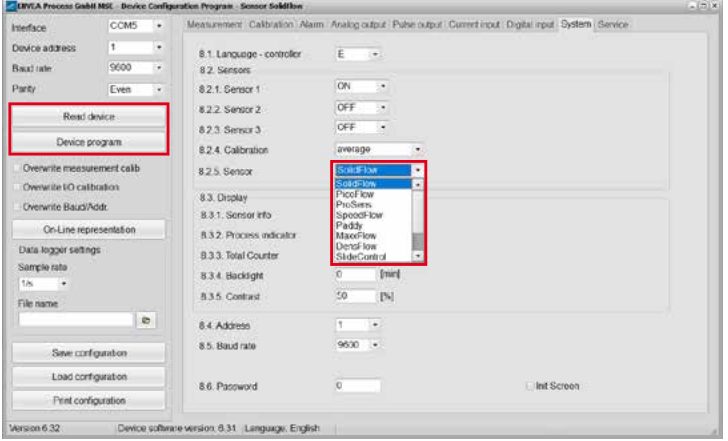

In the menu "System", under "Sensor" (8.2.5 or 7.2.5), the correct sensor must be selected.

After selecting the sensor, check the box "Overwrite measurement calib." and confirm with the button "Device program".

For more informations and details, please refer to the user manual of the sensor.

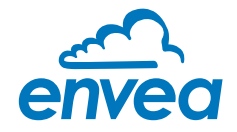

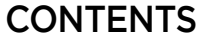

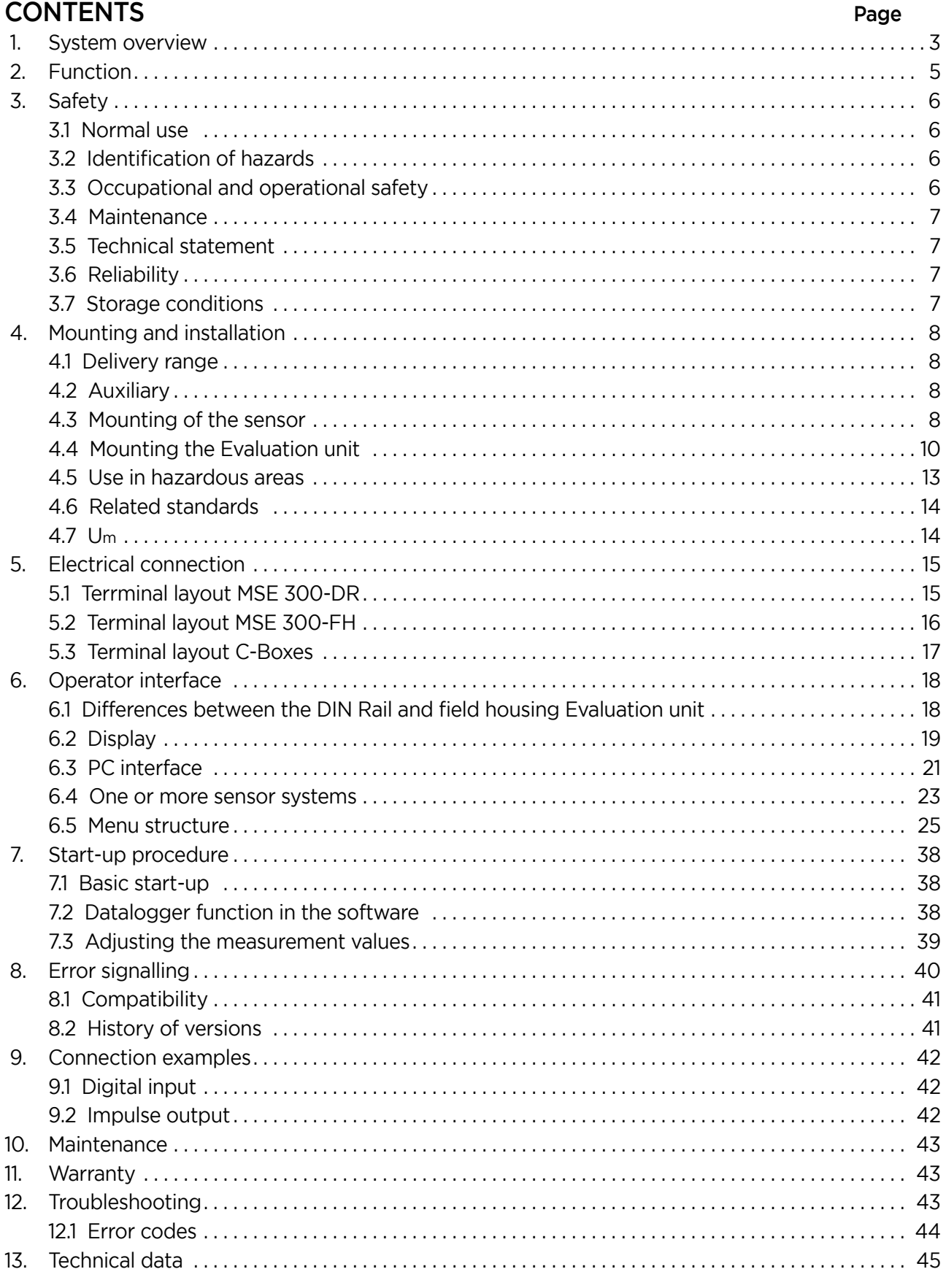

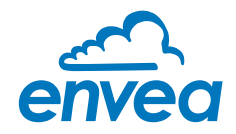

## <span id="page-4-0"></span>1. System overview

#### A measuring point consists of the following components:

- Evaluation unit (MSE 300) in the DIN Rail housing or field housing
- Weld-on sensor socket with air purge connection
- **Sensor**
- C1- or C3-Box (optional)

The system can be equipped with up to three sensors. Depended on the number of sensors, different C-Boxes (C1, C3) should be use.

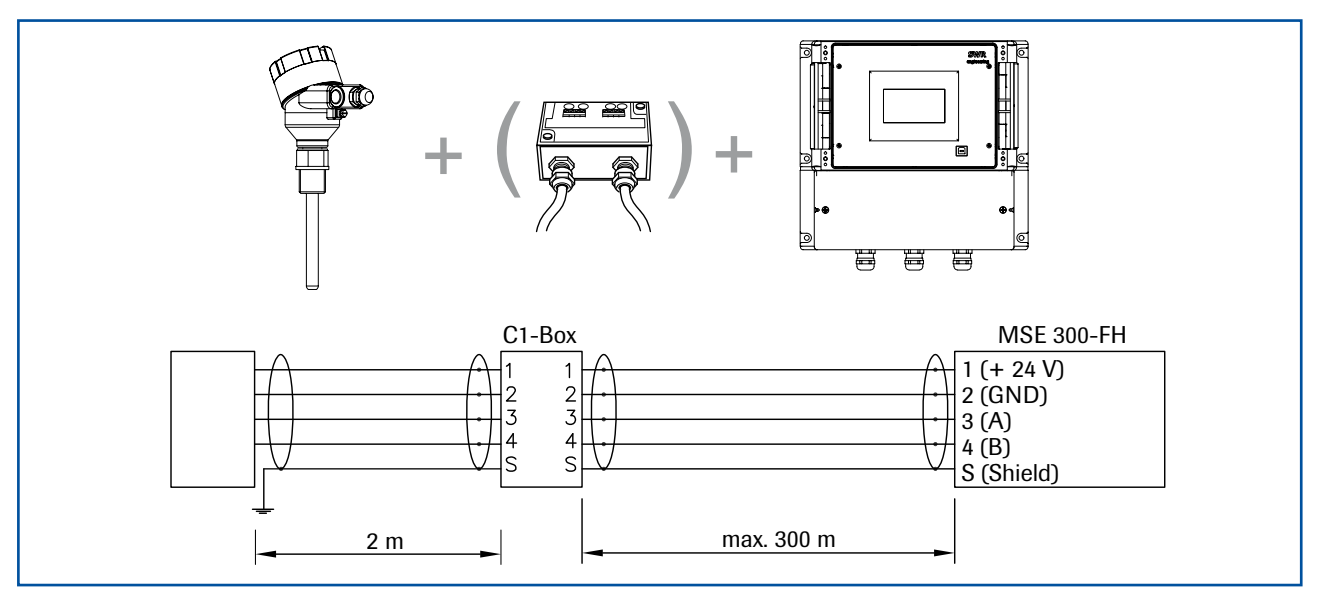

*Fig. 1: Overview with C1-Box and MSE 300 in the field housing*

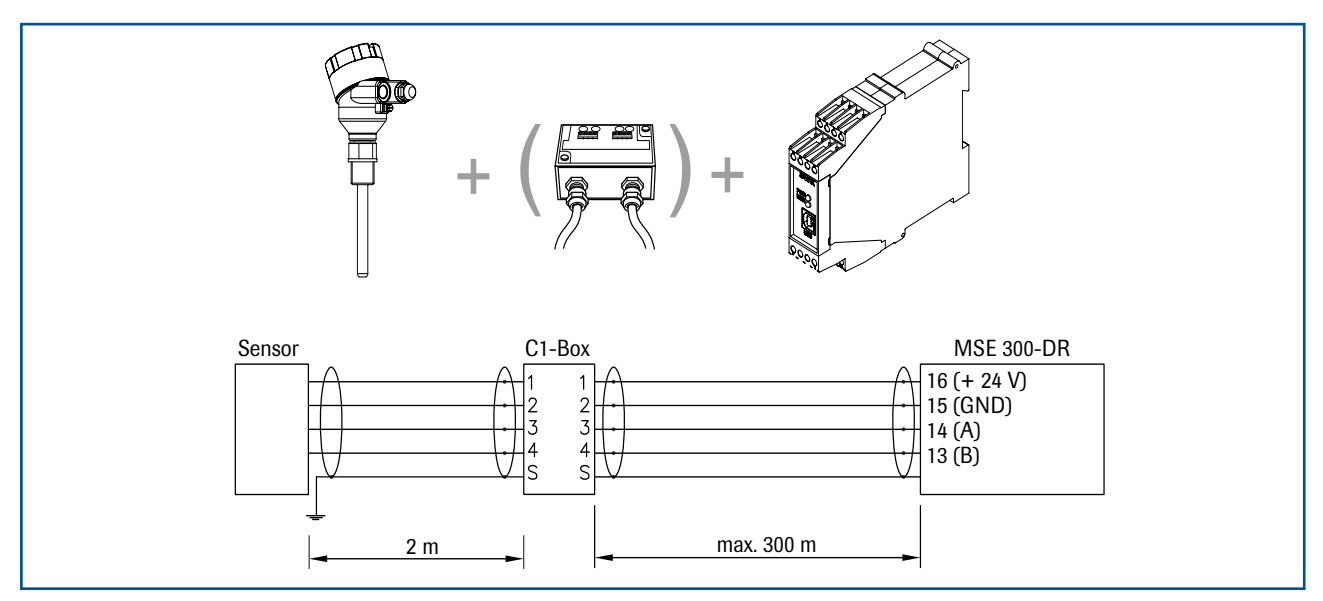

*Fig. 2: Overview with C1-Box and MSE 300 in the DIN Rail housing*

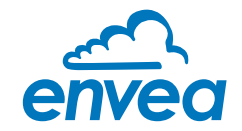

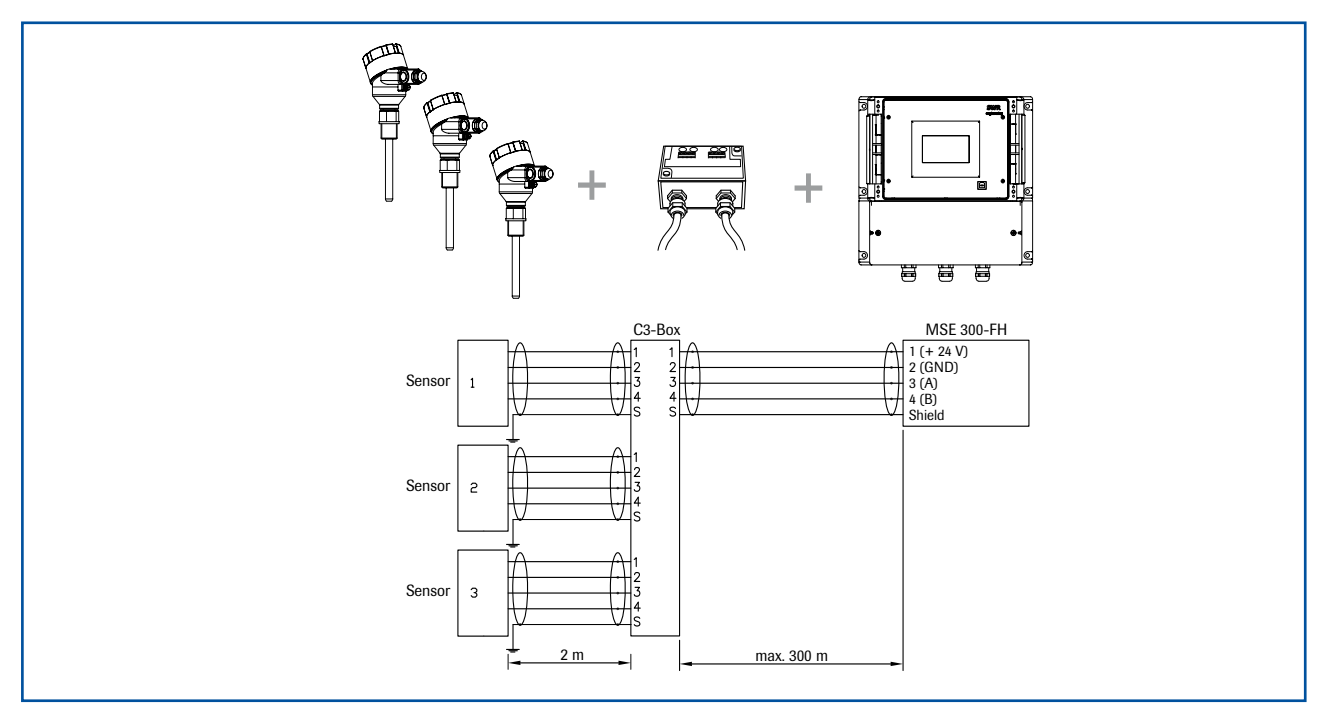

*Fig. 3: Overview with C3-Box and MSE 300 in the field housing*

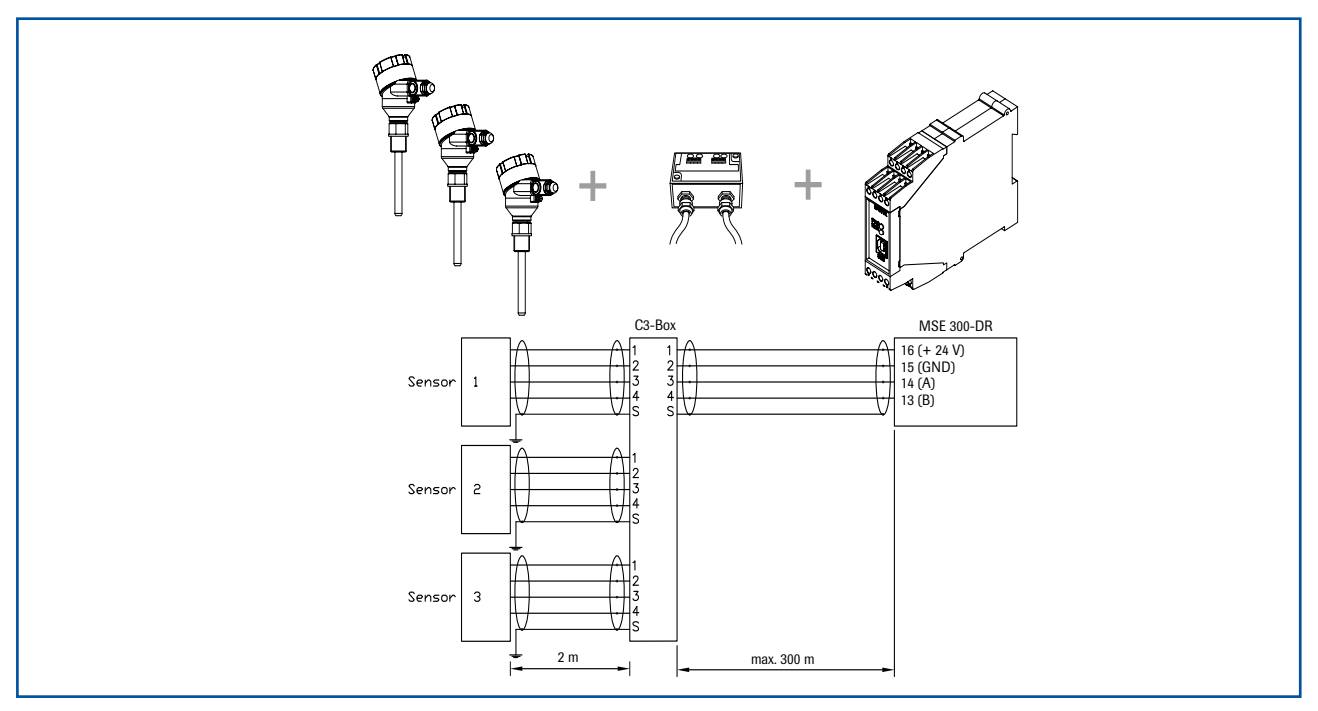

*Fig. 4: Overview with C3-Box and MSE 300 in the DIN Rail housing*

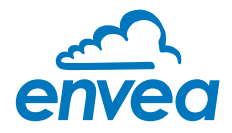

## <span id="page-6-0"></span>2. Function

- The PicoFlow is a measuring system which has been specially developed for measuring the quantity of pneumatically conveyed solids.
- It is used for very small solid / air ratios.
- The intrusive sensor probe is made of solid stainless steel and has an additional ceramic coating.
- The sensor works on electrodynamic principles. Each particle flowing past the probe generates a charge signal. The sum of all individual signals is temporally proportional to the quantity of solids.
- Each measurement point consists of a sensor and a Evaluation unit.
- The sensor must be installed in a metallic duct in order to attain sufficient shielding against electrical influences. In case of non-metallic lines, a metal casing, a metal foil or a fine-meshed metal net with a length of approx. 5 times the pipe diameter must be provided upstream and downstream of the measuring point.
- It must also be ensured that the duct and sensor are earthed properly.

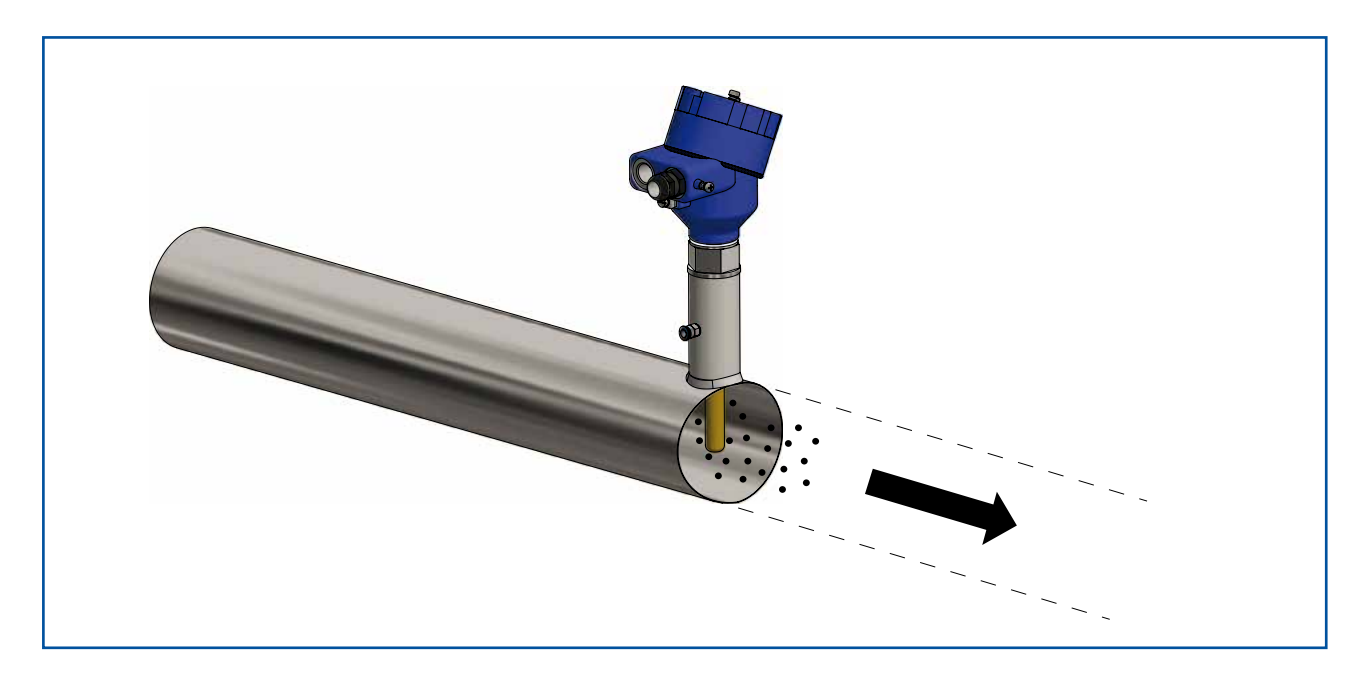

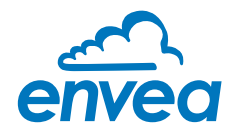

## <span id="page-7-0"></span>3. Safety

The sensor was designed, built and tested for safety and is shipped in this condition. Components within the supplied system could be hazardous if not unpacked, installed, connected and commissioned by authorised qualified persons. All operating instructions must be read, and understood, before handling the system. Failure to do so will cause the warranty to be revoked.

#### 3.1 Normal use

- The measuring system may only be installed for measuring the low flow rate in metallic pipes.
- Only original spare parts and accessories of ENVEA Process GmbH must be used.

#### 3.2 Identification of hazards

Possible hazards, when using the measuring system, are marked by the following symbols:

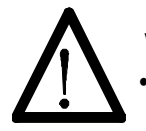

#### Warning!

This symbolises a situation where personal safety is at risk if used in an improper manner.

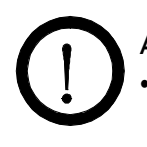

#### Attention!

This symbolises the possible damage to the system, if used in an improper manner.

### 3.3 Occupational and operational safety

- The measuring system must be installed by trained and authorised personnel only.
- Protective equipment must be worn to avoid injuries caused by possible sharp edges on the measuring device
- $\left( \left| \right. \right)$ • When using a cable with more than 4 cores, unused, open cores may cause sparking. Failure to comply with the specified connection parameters of the cable will result in loss of intrinsic safety. To prevent this, it is mandatory to use a 4-core shielded cable. Always ensure that the connection parameters of the cable are within the specification (Li, Ci). The shield of the cable must not be connected to the housing under any circumstances.
- Λ • When installed in an Ex zone, there is an increased risk of explosion, so it should always be ensured that there is no Ex zone when carrying out installation work.
- Λ • Improper installation work leads to an increased risk of explosion. The device must always be installed using the process-related seals and observing the torques. Mechanical stresses are to be avoided, for example through supported installation.
- In case of improper assembly, there is an increased risk of explosion due to escaping dusts
- Improper mechanical stress (e.g. torsion) can cause damage to the device. To avoid this, the device should always be installed in accordance with all the instructions in the operating manual. The measuring device should also not be exposed to any vibrations if possible.
- ΛN. If the device is operated under high pressured conditions, there is a risk of explosion. When cleaning or blowing out the pipe and when transporting material, always ensure that the permissible pressure according to the DGRL is not exceeded.

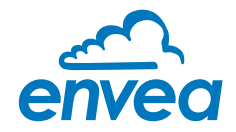

- <span id="page-8-0"></span>• Due to the process, hot components on the device can cause burns. It is strongly recommended to 八 wear the appropriate protective equipment and to let the device cool down before working on it.
- ∩ Improper use of the device will result in a high risk to system safety, therefore the device must only be used as specified in the associated documentation.
- Make sure that the system is in a depressurised state during all maintenance, cleaning and inspection Λ work on the pipelines or on the components of the device.
- Λ Switch off the power supply for all maintenance, cleaning or inspection works on the sensor or on components. Follow the notes of the chapter maintenance.
- (T Caution, if welding is required on the pipe, remove sensor.
- ∩ • The components and electrical connections must be checked for damages regularly. If a damage is found, it is to be repaired before further operation of the instruments.

#### 3.4 Maintenance

- 八 • For maintenance purposes, it is imperative that the device is de-energised and cooled down, otherwise there is an increased risk of explosion.
- Before working on the device or its components, it is essential to ensure that they are de-energised. Λ Otherwise there is a risk of electric shock.
- The correct tool must be used to open the device, otherwise there is a risk of injury and crushing.
- Before opening the device or its components, it is imperative to ensure that there is no EX zone.
- During cleaning work on the device or in the process, there is an increased risk of explosion due to electrostatic discharges and excessive pressures.

#### 3.5 Technical statement

The manufacturer reserves the right to change any technical data concerning technical developments, without prior notice. If any queries arise, ENVEA Process GmbH will be happy to inform customers of any possible changes made.

#### 3.6 Reliability

For any additional information concerning product reliability, please contact ENVEA Process GmbH.

#### 3.7 Storage conditions

Observe the following instructions during storage:

- To ensure shock resistance, store in original packaging.
- Do not remove protective discs or caps mounted on process connections. They prevent mechanical damage and contamination to the sealing surfaces.
- Protect from sunlight to avoid impermissibly high surface temperatures.
- Store in a dry and dust-free place.
- Do not store outside.

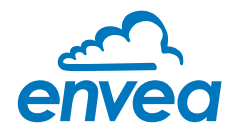

## <span id="page-9-0"></span>4. Mounting and installation

#### 4.1 Delivery range:

- Evaluation unit (MSE 300) in the DIN Rail housing or field housing
- Weld-on sensor socket with air purge connection
- Sensor
- Operating instructions
- C1- or C3-Box (optional)

#### 4.2 Auxiliary

- Drill Ø 27 mm for steel
- 36 mm open-end spanner for sensor-hexagon
- approved tools for the electric connection

#### 4.3 Mounting of the sensor

Proceed as follows to install the sensor:

- Decide on the installation position on the pipe. It should be installed from the top on horizontal or angled pipelines.
- The sensor must be installed in a metallic duct in order to attain sufficient shielding against electrical influences. In case of non-metallic lines, a metal casing, a metal foil or a fine-meshed metal net with a length of approx. 5 times the pipe diameter must be provided upstream and downstream of the measuring point.
- It must also be ensured that the duct and sensor are earthed properly.
- The probe length should be at least half of the diameter. The maximum probe length is 450 mm.
- If required, up to three sensors can be installed in one line.
	- In a two-sensor application, the sensors are used in a 90° offset.
	- In a three-sensor application, the sensors are used in a 120° offset.
- The distances apply to vertical and horizontal installations.
- Ensure that the measurement point is an adequate distance from valves, manifolds, blowers and bucket wheel feeders and other measurement ports such as those for pressure and temperature sensors, etc. (Fig. 6).

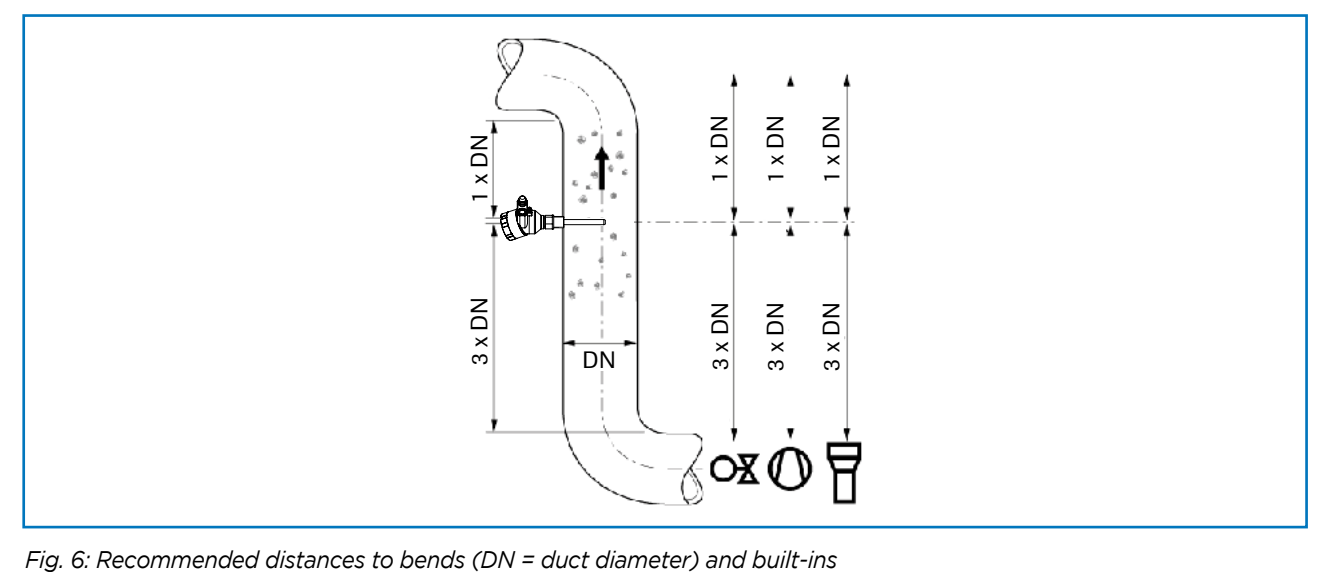

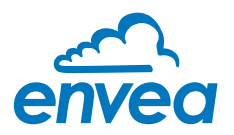

- Weld the sensor accommodation to the duct. The plastic inlay and the air connection must be removed before welding.
- Drill the hole of 27 mm diameter through sensor accommodation. Ensure that the borehole is not angled so that the sensor can be installed precisely at a later stage.

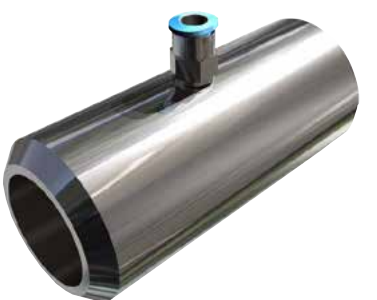

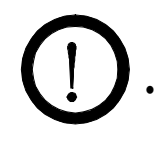

#### Attention!

After drilling it is essential to check whether the drill bit has caused any burr on the borehole edges. Any burr on the pipe must be removed using a suitable tool. If the burr is not removed it may affect the sensor's calibration.

- If the sensor will not installed immediately, the socket could be closed by an 1" end cap.
- The sensor is delivered with a probe length adapted to the pipe diameter.
- The sensor is then inserted through the sensor socket and fixed.
- The purge air connected via an M5-connection nipple.

#### The following condition must be fulfilled for the purge air:

- The purge air must be continuous, no pulses.
- The pressure should be minimum 0.5 bar over the pressure in the transmission pipeline.
- In principle, the pressure strength should be selected in such a way that no material can deposit between the sensor rod and the inner wall of the nozzle.
- The flushing air must be dry, free of oil and environmental conditions.

<span id="page-11-0"></span>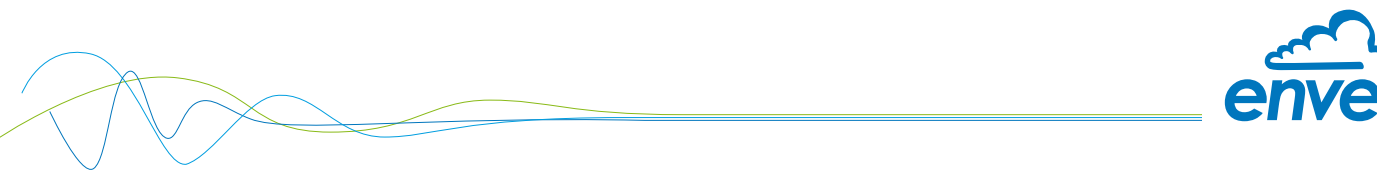

#### 4.4 Mounting the Evaluation unit

The Evaluation unit can be installed at a maximum distance of 300 m from the sensor. A cable of type "Ölflex Classic 110 CY" is recommended. The cable should be four wired, twisted and shielded. A minimum cable cross-section of 0.75 mm2 should be observed. For distances more than 150 m the cable cross-section should be adjusted.

The housing is prepared for DIN Rail mounting according to DIN EN 60715 TH35.

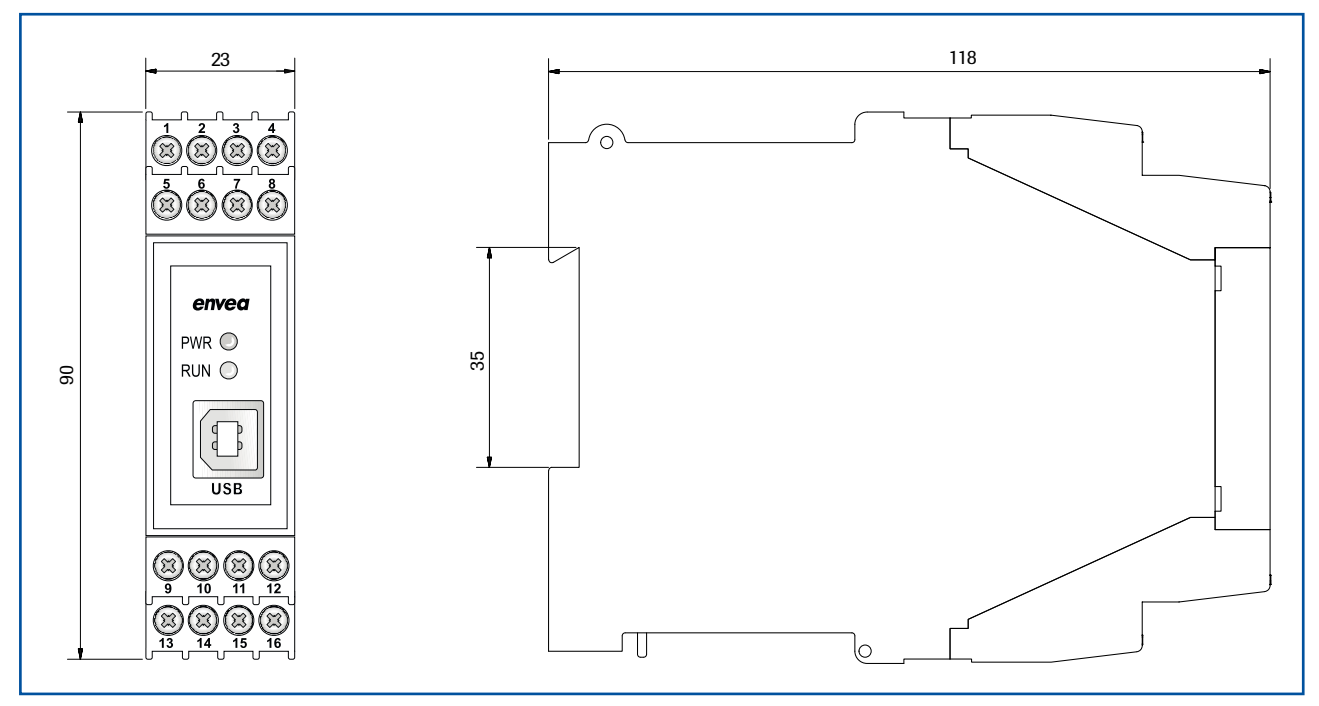

*Fig. 7: Dimension of the MSE 300-DR*

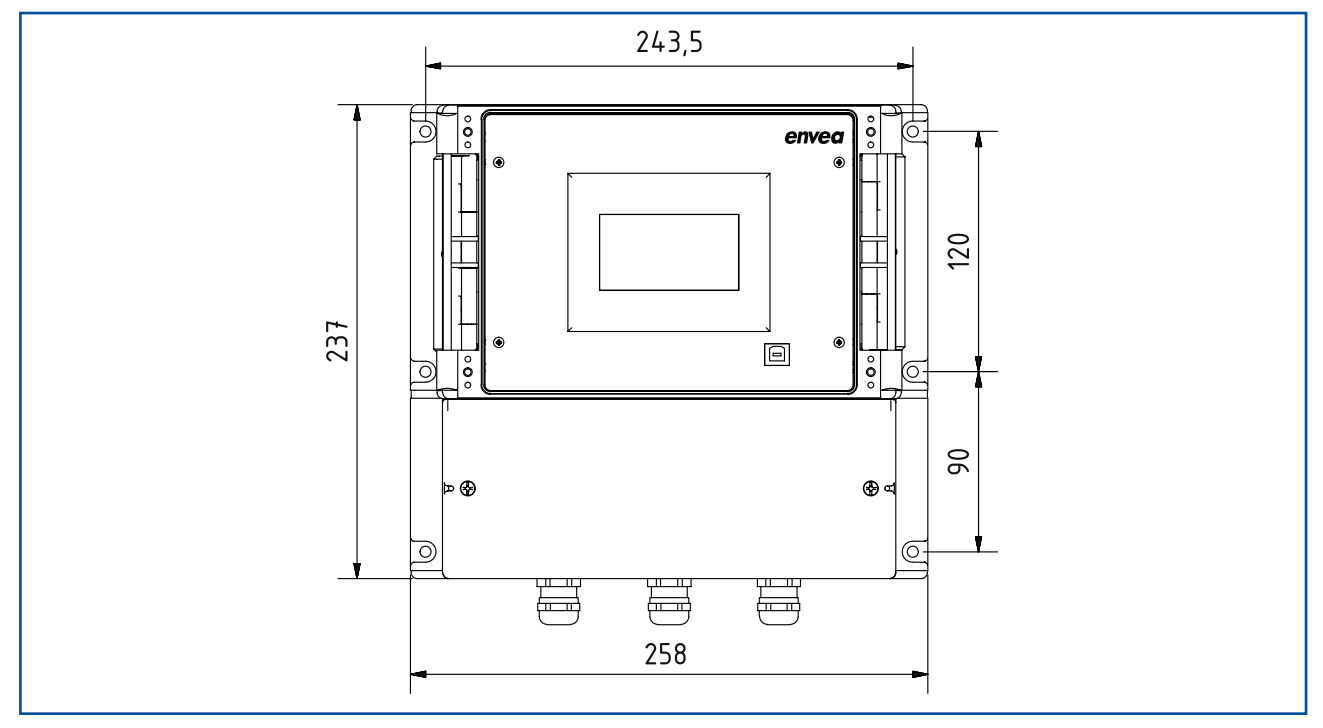

*Fig. 8: Dimension of the MSE 300-FH (front)*

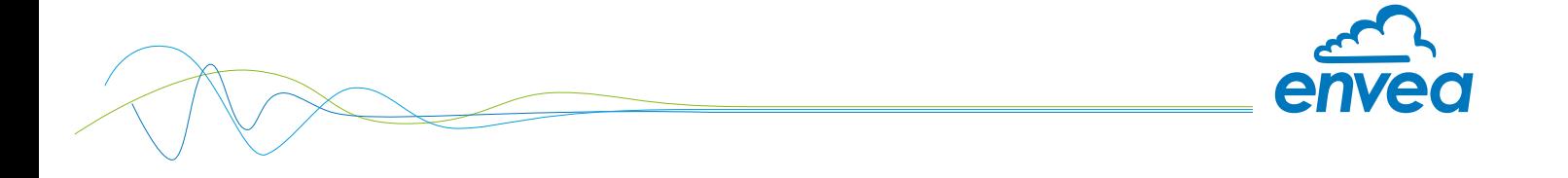

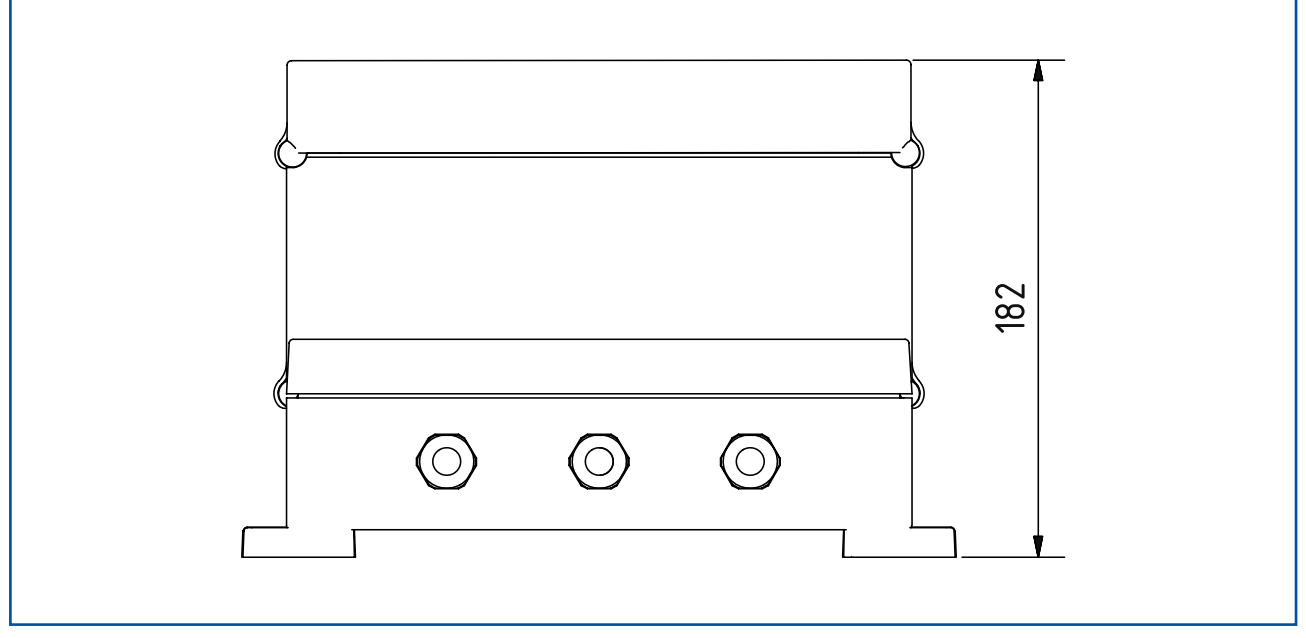

*Fig. 9: Dimension of the MSE 300-FH (side view)*

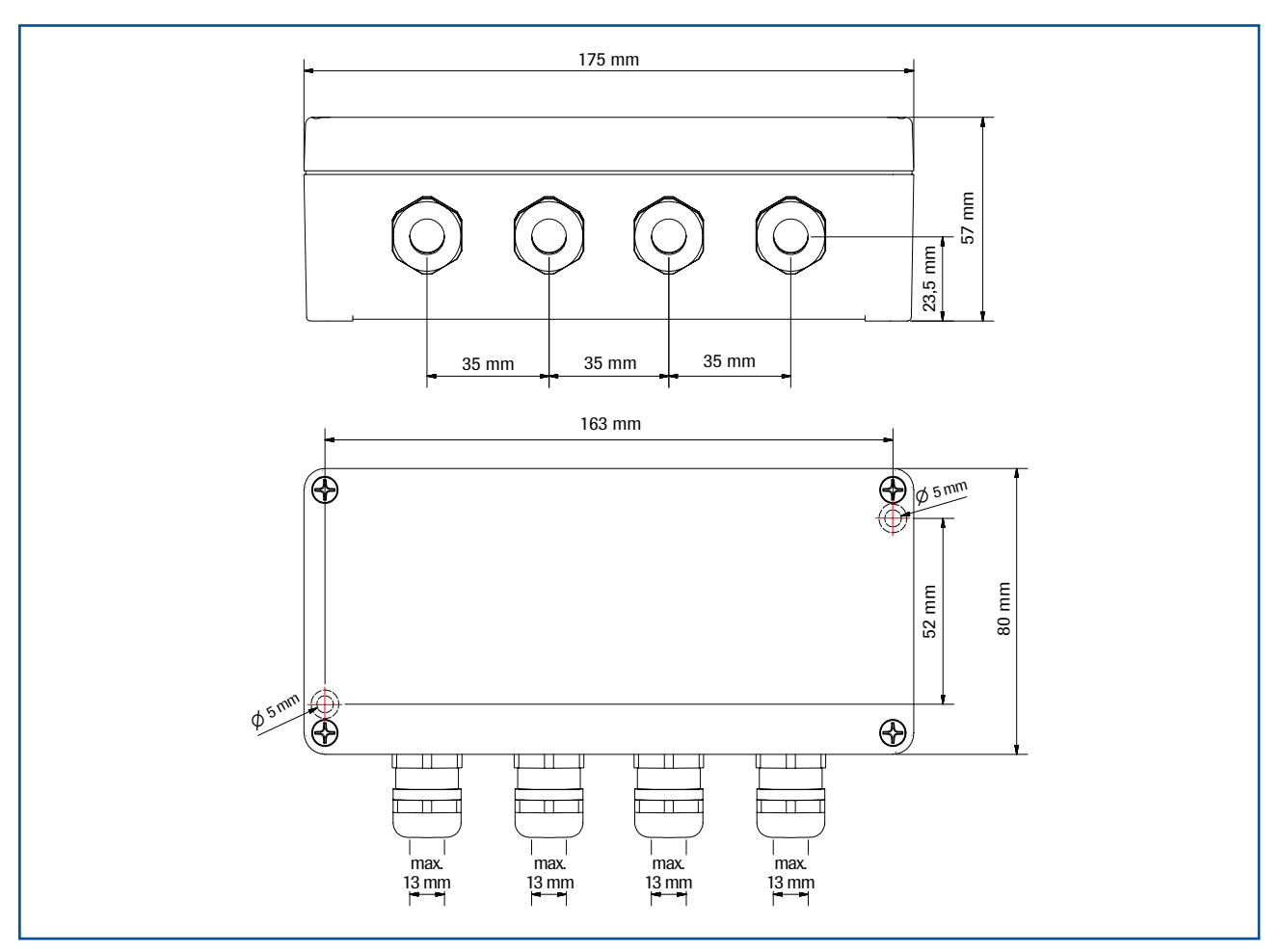

*Fig. 10: Dimension of the C3-Box*

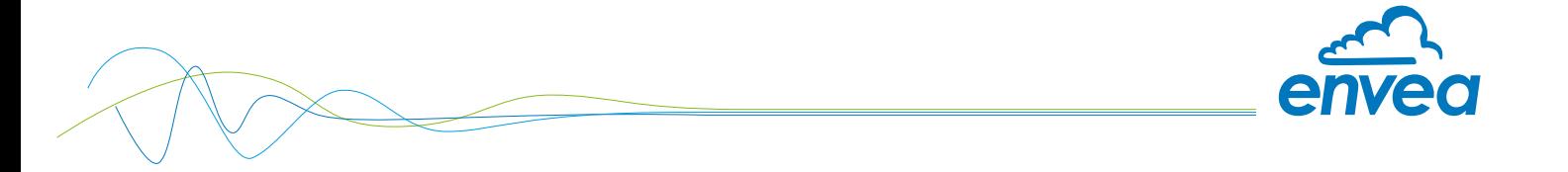

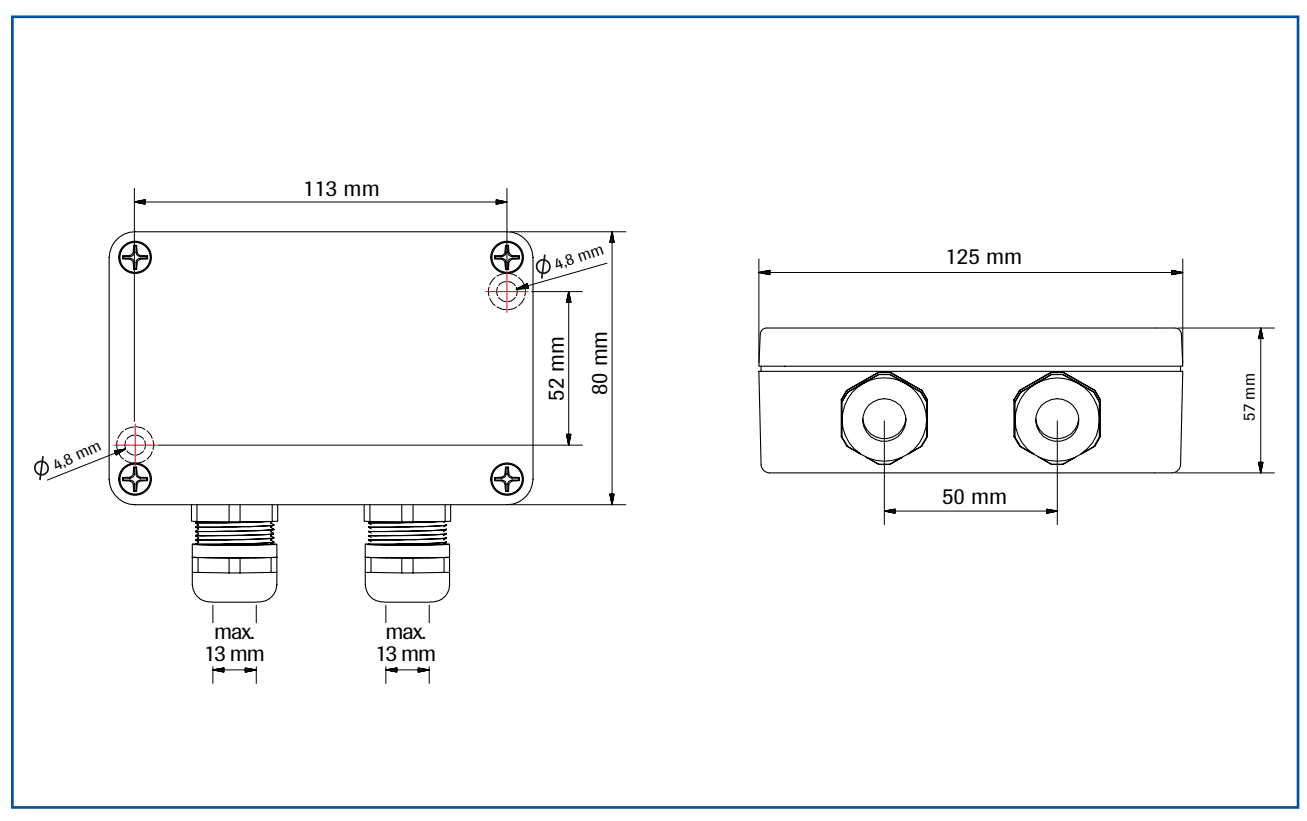

*Fig. 11: Dimension of the C1-Box*

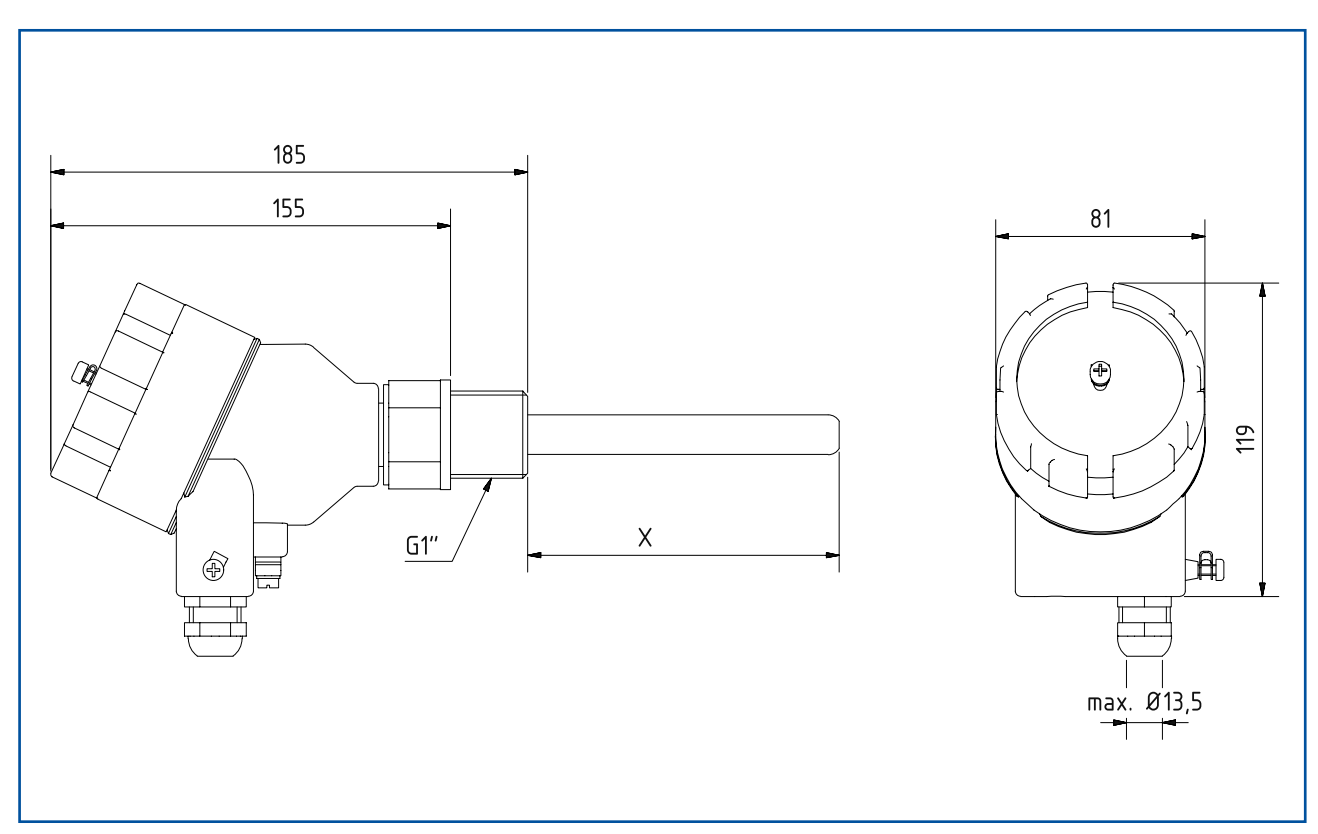

*Fig. 12: Dimension of the PicoFlow sensor*

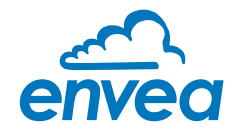

#### <span id="page-14-0"></span>4.5 Use in Ex hazardous areas

The electronics of the sensor are designed to be intrinsically safe with respect to the rod probe. The separation between the intrinsically safe circuit at the rod probe and other parts of the electronics, protected by flameproof enclosure for explosive gas atmospheres and by enclosure for explosive dust atmospheres, takes place within the housing.

With this setup, cabling with intrinsically safe circuits, blue sheathed cables, and blue fittings are **not** required.

### **Marking DustEx: II 1/2D Ex ia/tb IIIC Tx\* Da/Db**

Zone 20: -20 °C < Tprocess < 150 °C Zone 21: -15 °C  $\leq$  Tamb  $\leq$  60 °C

The electronic enclosure of PicoFlow Ex 62-0004 may not be installed in dust Ex-areas where intensive charging processes are to be expected.

- Equipment group: 2
- Equipment category: 1/2 Electrode zone 20 / enclosure zone 21
- For explosive mixtures of air and combustible dusts
- IP-code 68
- Permitted process temperature -20 to 150 °C
- \* Up to process temperatures of 120 °C, the maximum surface temperature of the electronic enclosure is 120 °C. In case of higher process temperatures. At higher process temperatures the allowable surface temperature is determined by the process temperature.
- The intrinsical electrode circuit is operated grounded. Lightning protection measures (acc. to IEC/EN 60019-14) for Zone 1 / Zone 20 must be followed by the operator.

#### **Marking GasEx: II 2G Ex db ia IIC T4\* Gb**

Zone 1: -20  $^{\circ}$ C  $\leq$  Tprocess  $\leq$  150  $^{\circ}$ C Zone 1: -15  $°C$  < T<sub>amb</sub> < 60 °C

The sensor is not allowed to be used in areas of classes IIB and IIC, in case of expected, intense charging processes.

- Equipment group: 2
- Equipment category: 2 Electrode and enclosure zone 1
- For explosive mixtures of air and combustible dusts
- IP-code 68
- Permitted process temperature -20 to 150 °C
- $-$ \* Up to process temperatures of 130 °C, the sensor corresponds to temperature class T4. At process temperatures up to 195 °C, the sensor corresponds to temperature class T3 and at process temperatures up to 240 °C, the sensor corresponds to temperature class T2.
- The intrinsical electrode circuit is operated grounded. Lightning protection measures (acc. to IEC/EN 60019-14) for Zone 1/Zone 20 must be followed by the operator.

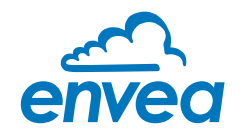

#### 4.6 Related standards

ATEX (BVS 13 ATEX E 096 X) EN IEC 60079-0: 2018 EN 60079-1: 2014 EN 60079-11: 2012 EN 60079-31: 2014

#### 4.7 Um

U<sub>m</sub> (Supply) =  $26.5$  V Um  $(RS485) = 5.5 V$ 

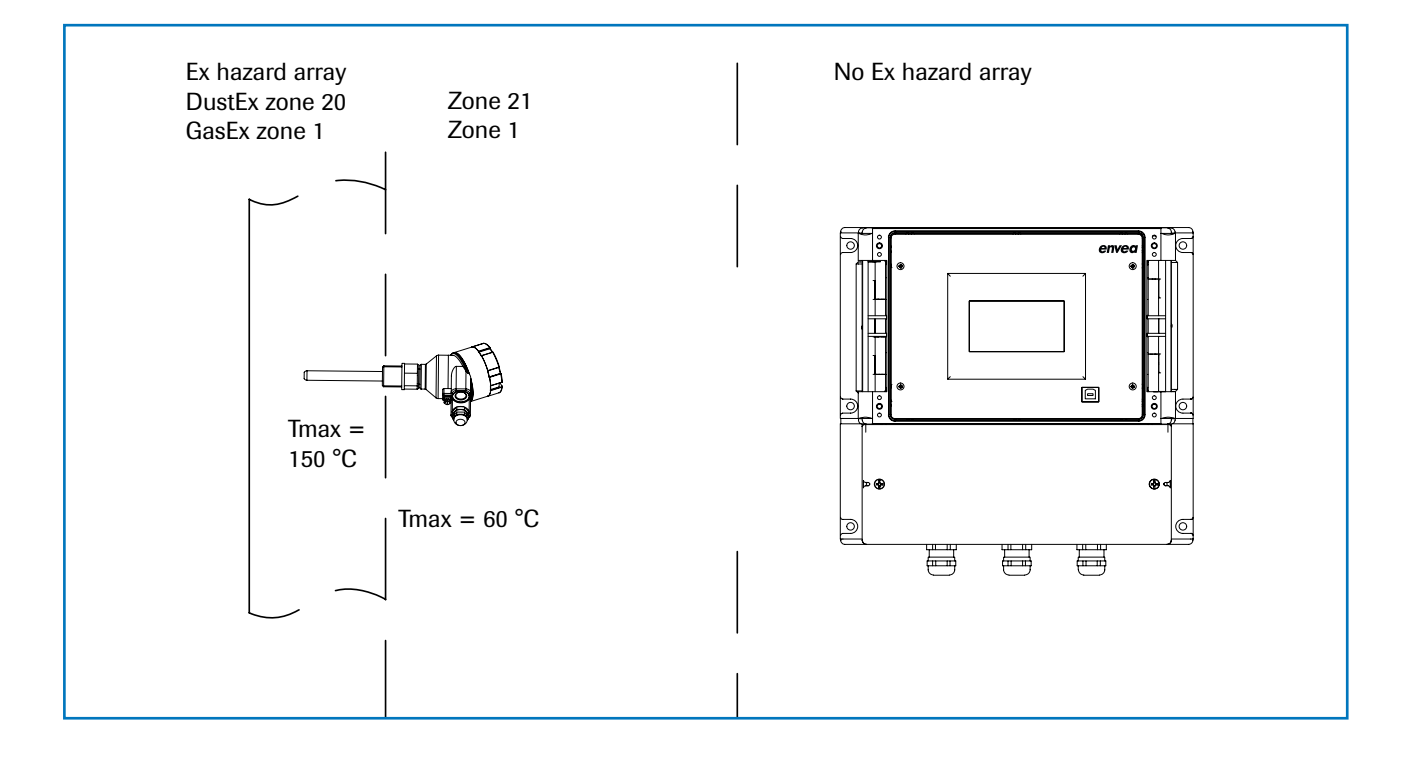

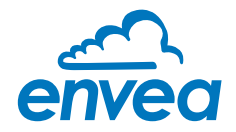

## <span id="page-16-0"></span>5. Electrical connection

### 5.1 Terminal layout MSE 300-DR

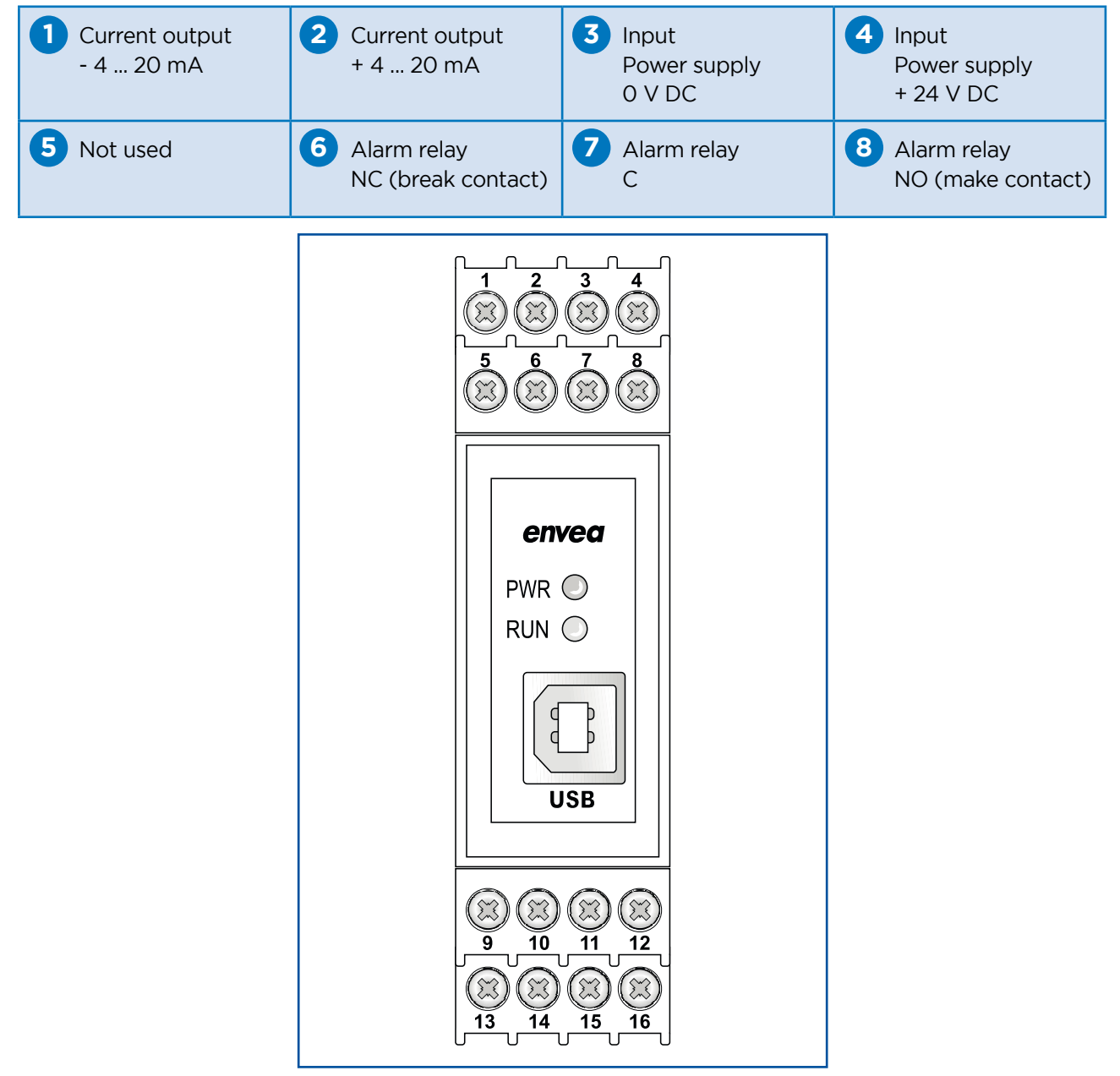

*Fig. 14: Electrical connection of the MSE 300-DR*

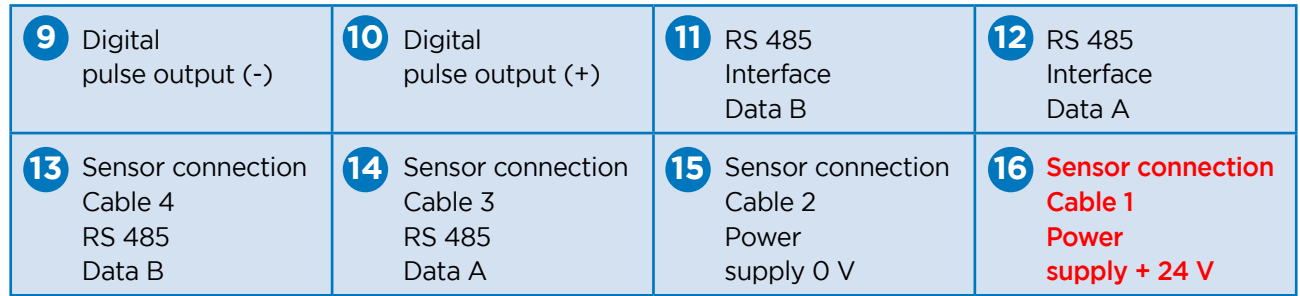

<span id="page-17-0"></span>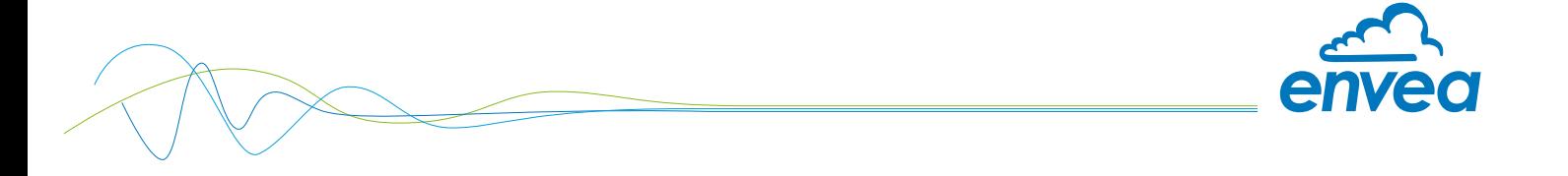

## 5.2 Terminal layout MSE 300-FH

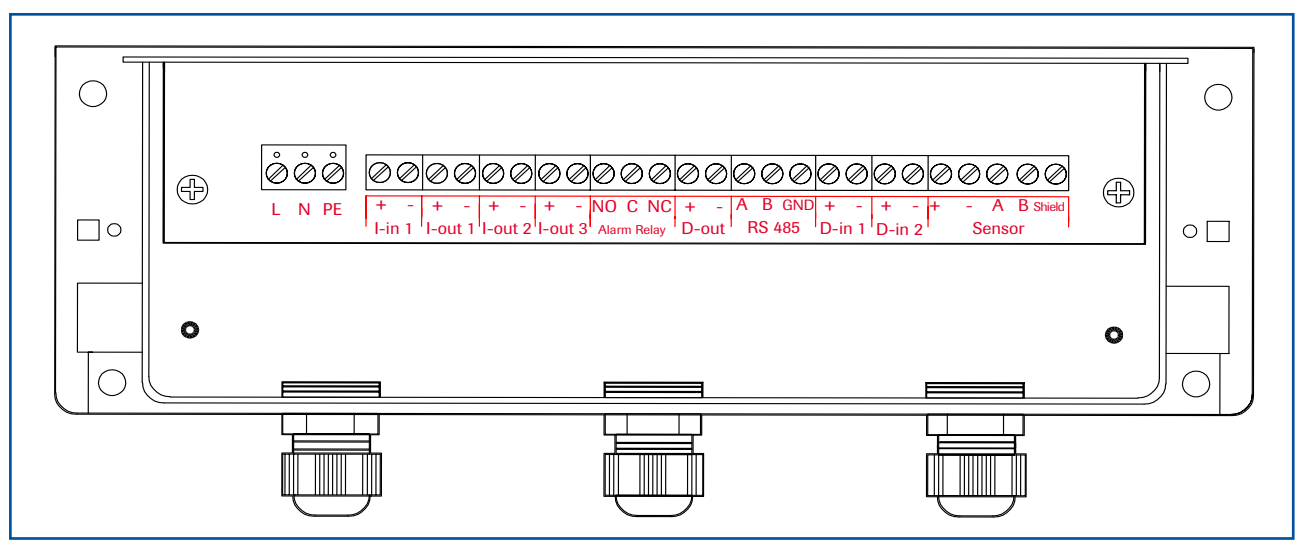

*Fig. 15: Electrical connection of the MSE 300-FH*

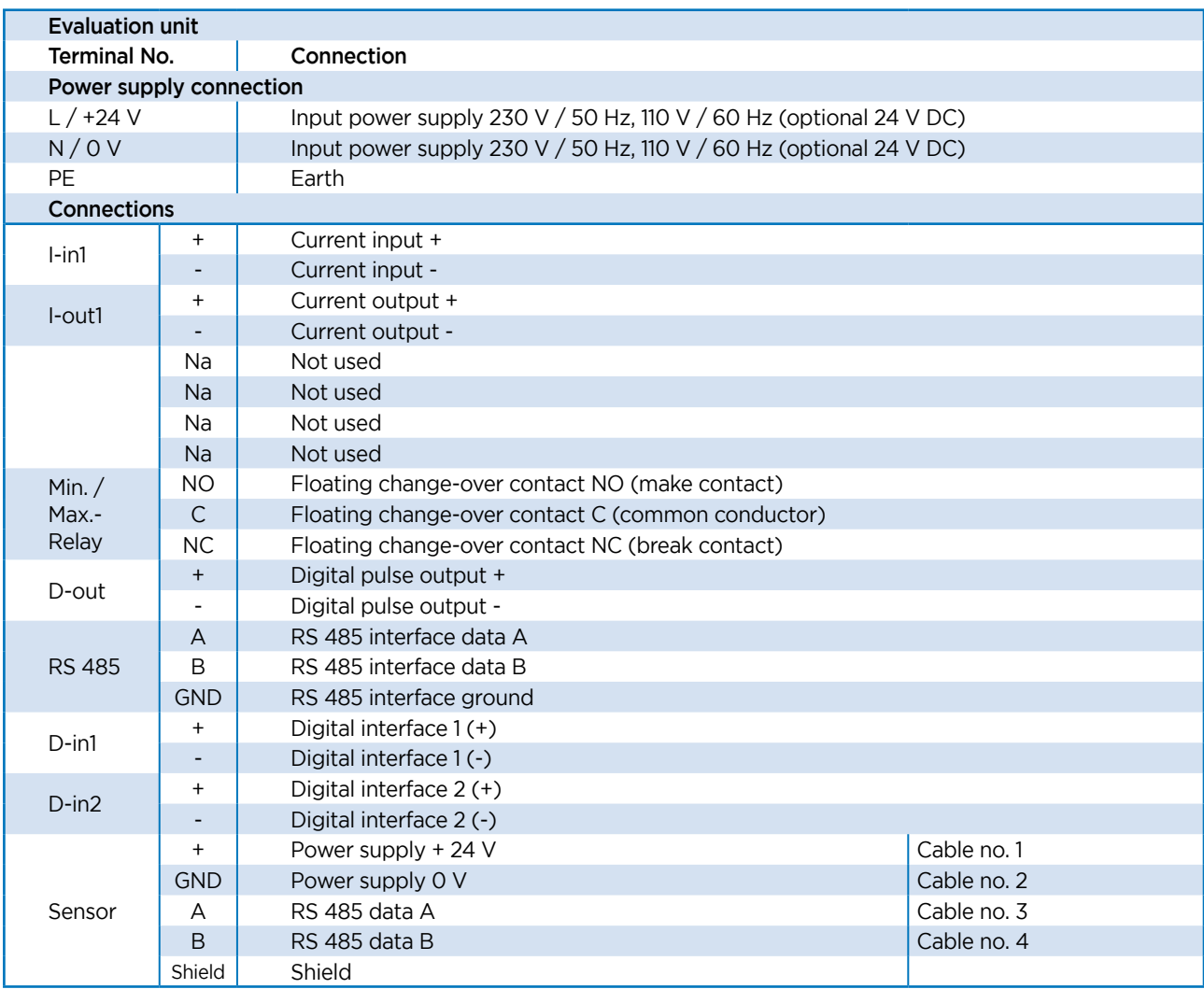

<span id="page-18-0"></span>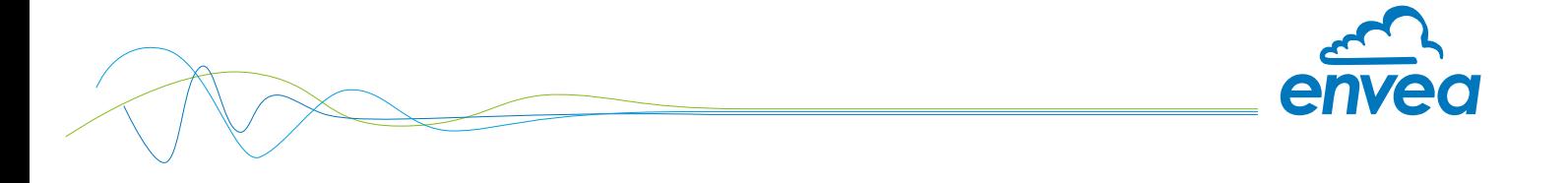

5.3 Terminal layout C-Boxes

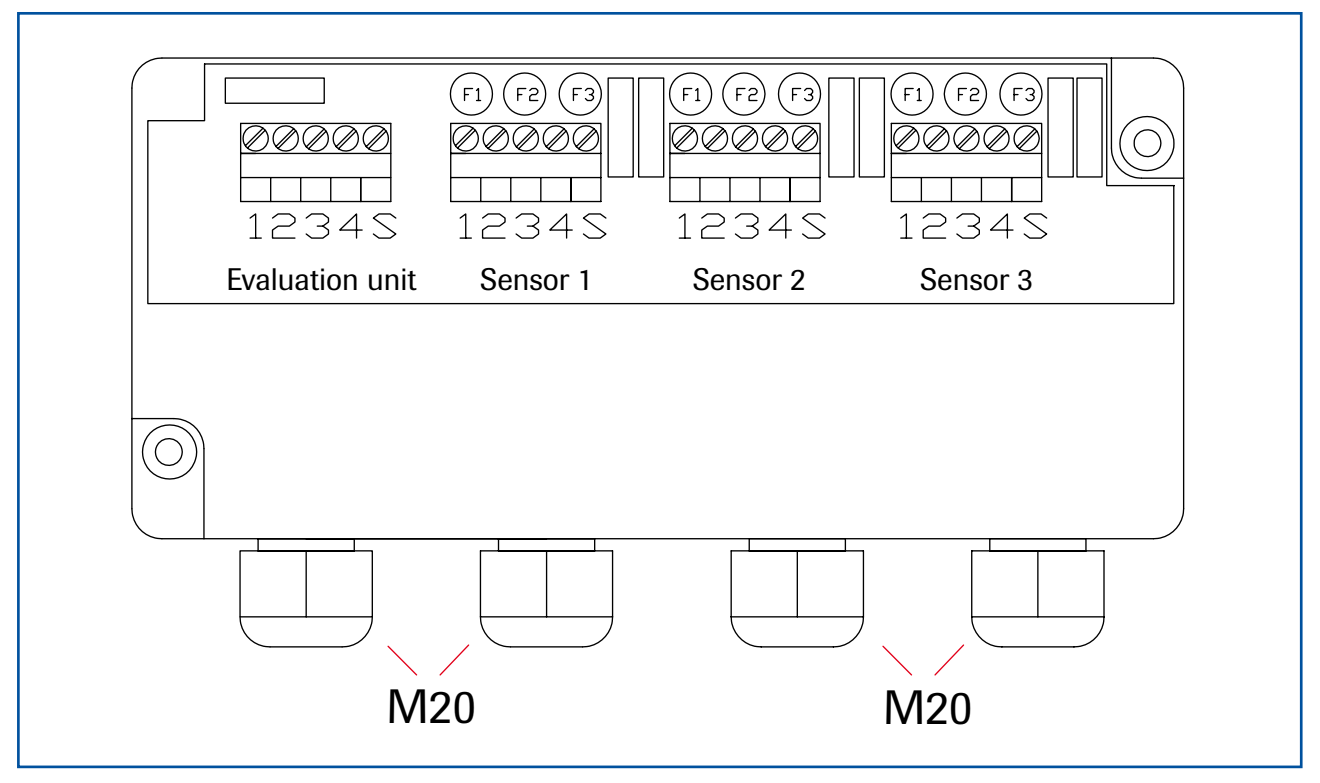

*Fig. 16: Electrical connection for the C3-Box*

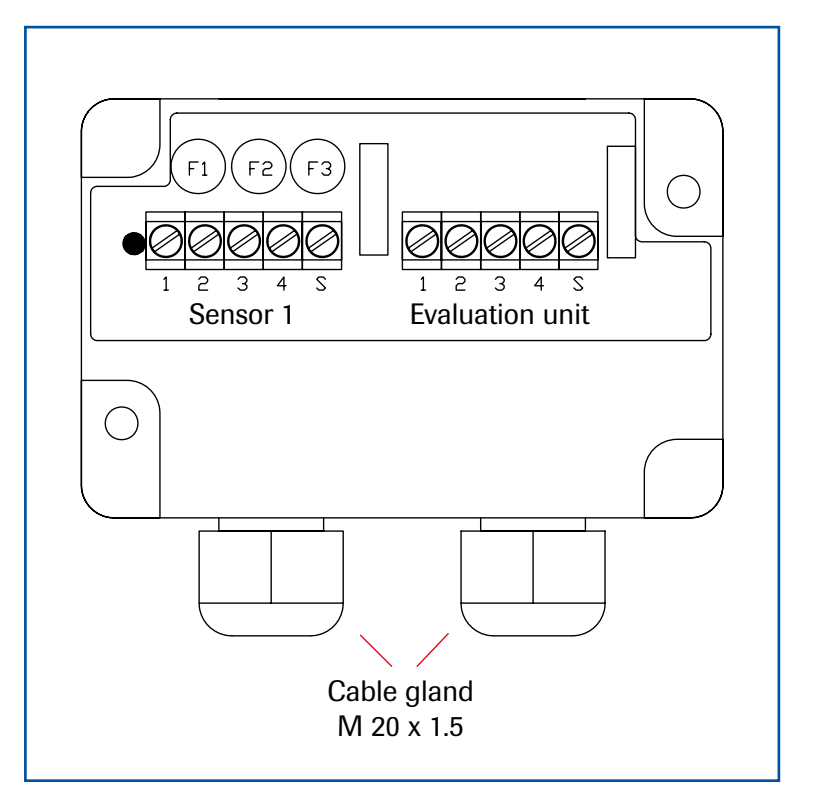

Sensor 1 / 2 / 3

- 1 Power supply + 24 V
- 2 Power supply 0 V
- 3 RS 485, Data A
- 4 RS 485, Data B
- S Shield

#### Evaluation unit

- 1 Power supply + 24 V
- 2 Power supply 0 V
- 3 RS 485, Data A
- 4 RS 485, Data B
- S Shield

*Fig. 17: Electrical connection for the C1-Box*

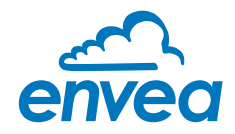

## <span id="page-19-0"></span>6. Operator interface

The Evaluation unit is a multi-sensor Evaluation unit. So it is strongly recommended to check before commissioning whether the correct sensor is selected under menu item System.

The operator interface differs depending on the system design:

- DIN Rail housing without touchscreen, operation via PC software
- Field housing with display, alternative operation via PC software
- One to three sensor system

In the following, the basic operation of the PicoFlow system will be described as a one sensor system without re-entering the differences between the various variants.

#### 6.1 Differences between the DIN Rail and field housing Evaluation unit

The MSE 300 in the DIN Rail housing is only a part of the functions available in the field housing. The following overview clarifies the differences between the two versions.

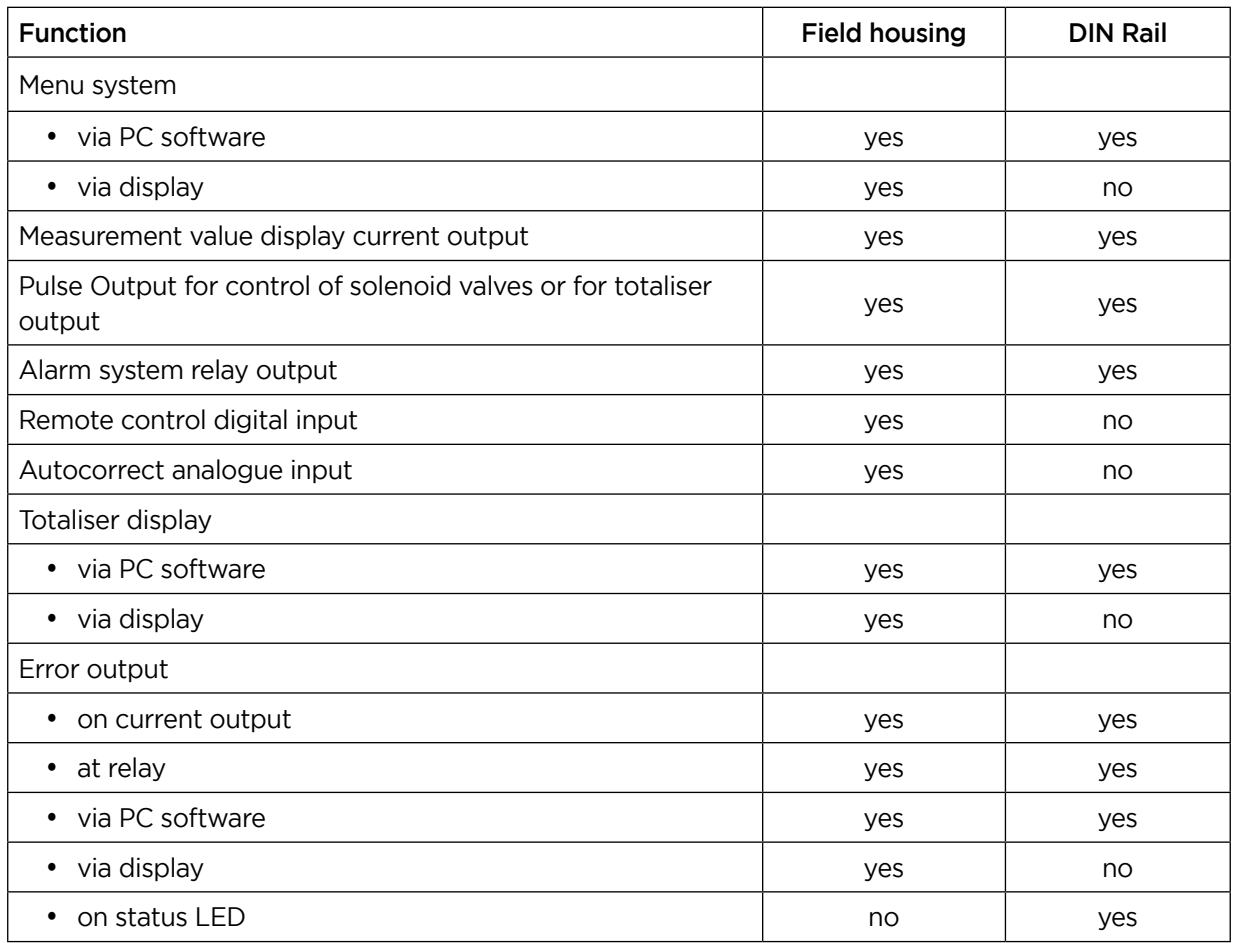

The Evaluation unit in the DIN Rail can only be configured via an USB connection and a PC program. On the Evaluation unit in the field housing, all functions can be configured by menu via the touch-sensitive display. The field housing Evaluation unit can also be configured by PC.

#### The menu items on the display and in the PC software are numbered uniformly so that they can be referred to later on.

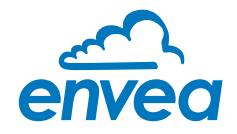

### <span id="page-20-0"></span>6.2 Display

The display is touch-sensitive. Available keys are displayed directly in context. When the measuring system is first started, a query is initiated to select the language and sensor. If no selection is made, the initialization disappears and the German language with a PicoFlow sensor is selected.

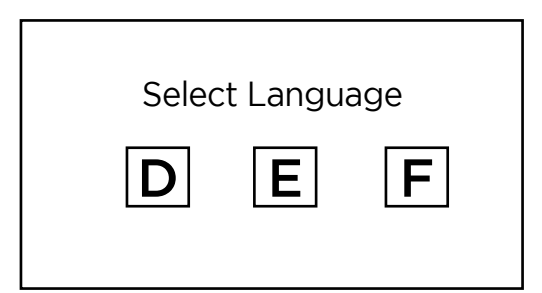

Initialization screen when the Evaluation unit in the field housing started first time.

Selection of the menu language: Deutsch, English, Français

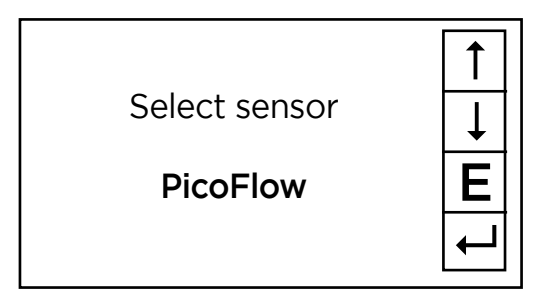

If a language has been selected, the sensor to be used must be selected.

To be available:

SolidFlow 2.0, Paddy, PicoFlow, MaxxFlow HTC, DensFlow, SpeedFlow 2.0, SlideControl 2.0, ProSens, M-Sens 2, M-Sens 3, M-Sens WR, M-Sens WR2.

Afterwards the start page appears.

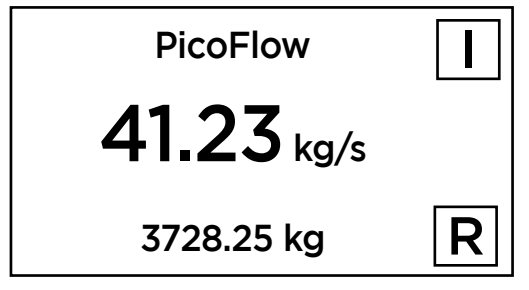

E Main menu 6.xx 1. Measurement range 2. Calibration 3. Alarm 4. Analogue output  $\overline{\phantom{a}}$ #  $\downarrow$  $\leftarrow$ 

The start page display the following values:

- Tag No "PicoFlow", freely selectable text which describes the material or the measuring point
- Measurement, here in [kg/s]
- Totaliser value since the last totaliser reset, here in [kg]
- [ I ] key for info
- [R] key for totaliser reset

To access the menus, press and hold any area of the display for several seconds.

The sub-menu selection will be displayed:

In the menus and input fields, the displayed keys can be used to browse, select, edit or reject:

- Arrow: Scroll down the page, Select an option, Select a position in the input text
- [E] for ESC: Interrupt the function without making any changes
- $\left[\begin{array}{cc} \leftarrow \end{array}\right]$ : Select the function or confirm the input
- [ C ] for Clear: Delete a symbol or number.

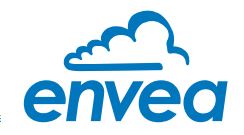

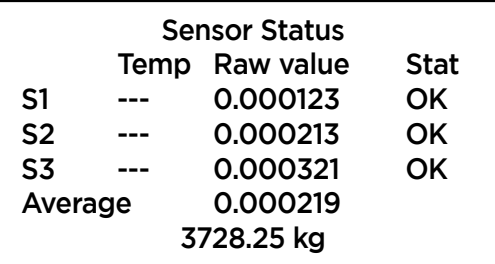

With the key [I] you can choose between different information windows. The first window shows the raw values, temperature and the status of the sensor. The second window displays the error memory. Recent error codes always come first. If an error code is repeated, it will appear first, but will not be listed multiple times.

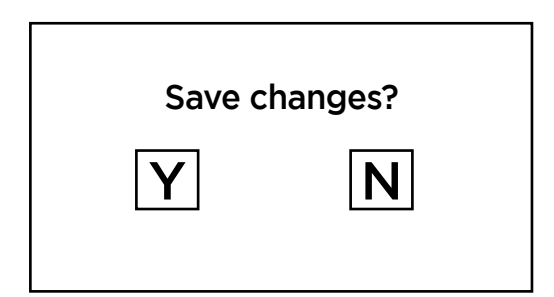

If any data has been changed, the change will only be taken into account when you exit the complete menu structure and answer [Yes ] when asked if you wish to

For reasons of simplicity, a further display menu screen has been dispensed with. The display screens are directly derived from the menu structure in section 6.5.

#### Protection against unauthorised use:

If a password has been entered in menu 8. System in 8.6 Password, which is different to the "0000" default setting, you will be asked to enter a password when attempting to access the menus. After the password has been successfully entered, the menus will be unlocked for approx. 5 minutes (from the last menu entry).

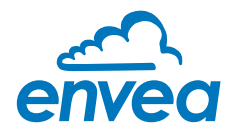

#### <span id="page-22-0"></span>6.3 PC interface

Communication with a laptop or PC is carried out on the DIN Rail as in the field housing version optionally on the terminals via an RS 485 or on the front side via a USB interface.

 $\blacktriangleright$  The RS 485 connection is attached to the Evaluation unit in the field housing at the ModBus A (+) and ModBus B (-) terminals on the DIN Rail version, these connections are nos. 12 and 11, accordingly.

RS 485 is a bus connection; the ModBus address and the baud rate can be set on the device. Upon delivery, the communication parameters are set to:

- ModBus address 1
- Baud rate 9600, 8, E,1
- Parity: even

An RS 485 to USB adapter can be purchased from ENVEA Process GmbH.

✔ For the USB connection to the DIN Rail version is a standard USB-A-B cable included. The USB connection is a point-to-point connection that is not BUS-capable. The ModBus address and the baud rate for the front-side connections cannot be changed and are always:

- ModBus address 1 (or the device answers to all addresses)
- Baud rate 9600, 8, E,1
- Parity: even (parity can not be changed on the USB connection)

When connected to the PC for the first time, any interface drivers enclosed with the Evaluation unit must be installed.

After starting the software, the communication parameters must first be entered accordingly. These can be found in the top left of the program window. The COM port to be set is displayed in the device manager.

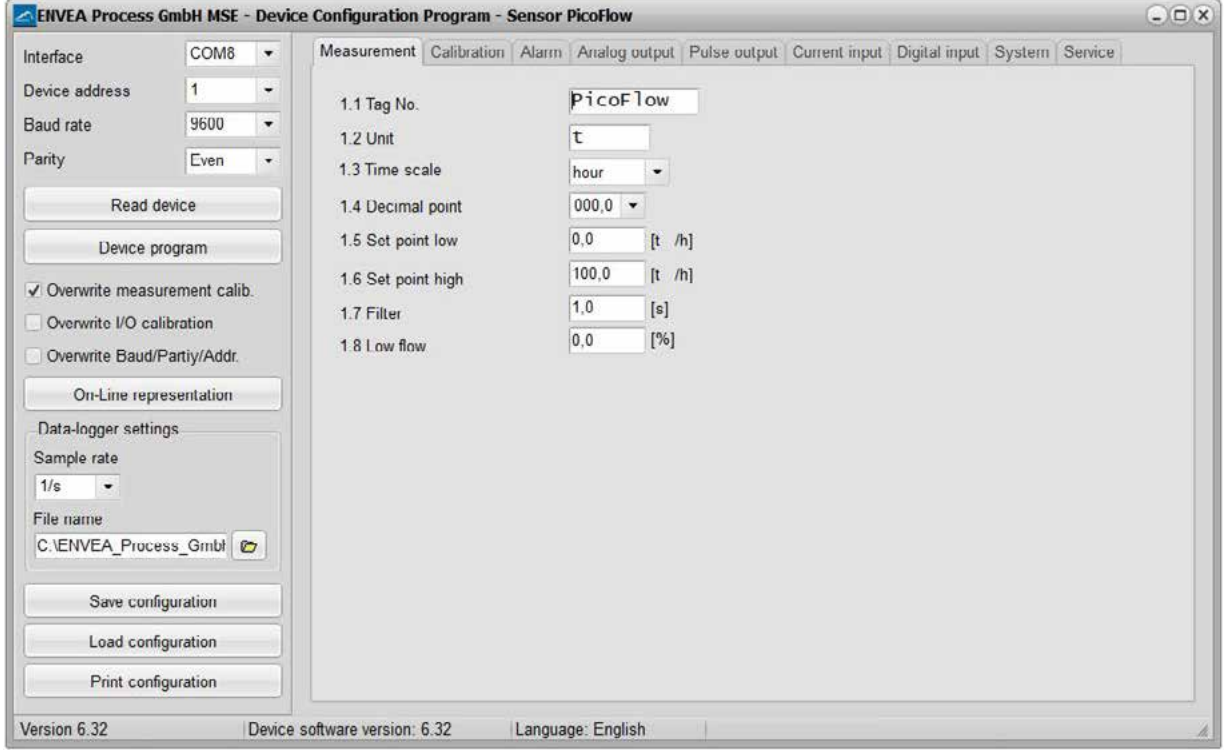

Communication is established by clicking on "Read device". The acknowledgement message "Parameter read in" is displayed. If an error message is displayed instead, check the communication parameters and cable connections between the PC and the Evaluation unit.

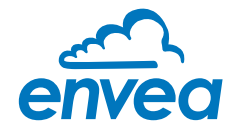

The edited data is transmitted to the Evaluation unit via "Device program". Critical data concerning the ModBus communication and the calibration must be confirmed before the

parameters are transmitted to the Evaluation unit:

 $\blacktriangleright$  If, when saving the the parameters in the Evaluation unit, the system calibration data is changed, this action must be confirmed by checking "Overwrite calibration".

 $\blacktriangleright$  If, when saving the the parameters in the Evaluation unit, the system interface parameters are changed, this must be confirmed by checking the selection "Overwrite baud/addr.".

In addition, with the PC software,

- the Evaluation unit parameters can be saved in a file (save configuration)
- the Evaluation unit parameters can be loaded from a file (load configuration)
- the Evaluation unit parameter can be printed via the windows standard printer (print configuration)
- the measured values can be logged in a data logger file (enter the file name and storage rate, and activate the data logger in the On-Line representation)

The software language can be set by right-clicking the "Sprache/Language/Langue" field in the bottom program line on "Deutsch/English/Français".

#### Protection against unauthorised use:

The PC interface does not have a password prompt as it is assumed that only authorised personnel will have access to the PC and the software. However, the password to operate the display can be read and changed in menu 8. System in 8.6 Password.

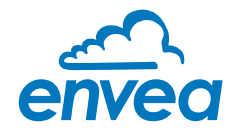

#### <span id="page-24-0"></span>6.4 One or more sensor systems

Up to three sensors can be connected to a Evaluation unit if, for example, a larger flow section needs to be illuminated. In the Evaluation unit, the corresponding number of sensors will then be registered and a joint average value will be calculated from their measurements.

The sensors are registered in menu 8. System:

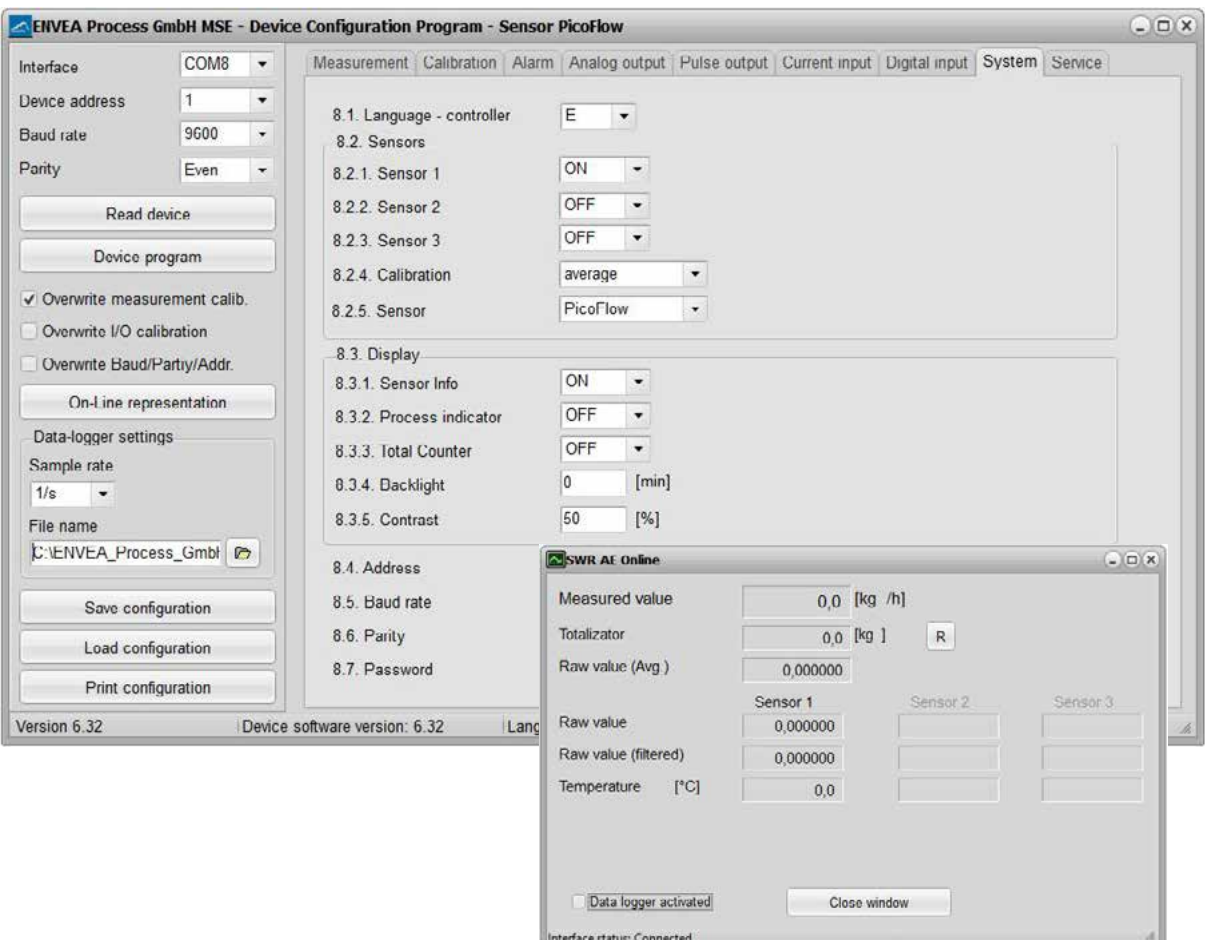

The multi-sensor function has no effect on the service and will not be explained in the following document.

If multiple sensors are used, this will only affect the application of sensors and the monitoring of sensors by the Evaluation unit.

The presence of multiple sensors makes itself felt on the online-display and on the info area of the display.

For the construction of a multi-sensor system note the following:

- The sensors must be activated in the Evaluation unit (Menu 8. System, 8.2 Sensors)
- Activated sensors are addressed by the Evaluation unit on the sensor side, digital bus at the following addresses:
	- Address 1 sensor 1
	- Address 2 sensor 2
	- Address 3 sensor 3

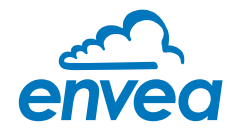

- With delivery of a multi-sensor system the sensors will be preconfigured on the addresses 1 2 3 and noted in the Evaluation unit as active.
- Sensors and Evaluation units, which are not preconfigured for a multi-sensor system always have address 1, only sensor 1 will be activated.
- Sensors which are inserted afterwards in a system must be adjusted by means of an separate service software to the required address.
- The correct address will be factory-preset when ordering spare parts with specified sensor number.

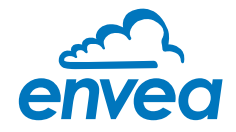

#### <span id="page-26-0"></span>6.5 Menu structure

The menu structure supports the user when adjusting the measuring range, the calibration, the measurement values and the choice of additional functions. In this connection, the numbering both on the display and in the PC interface is identical:

#### 1. Measuring range

Set all relevant measuring range settings

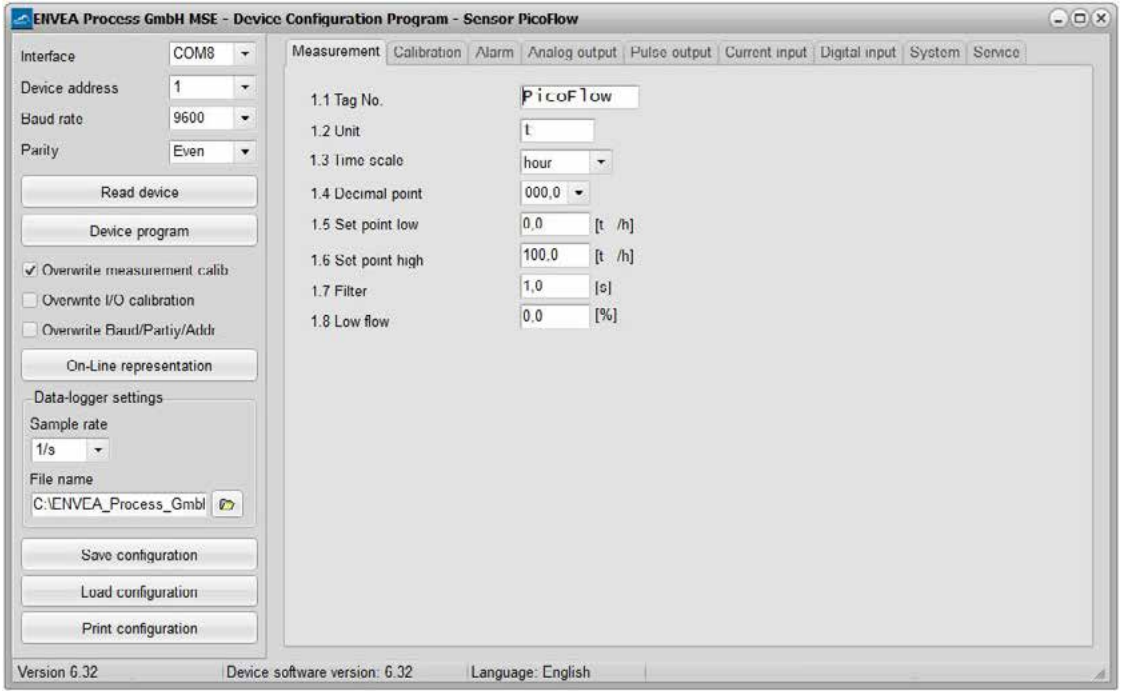

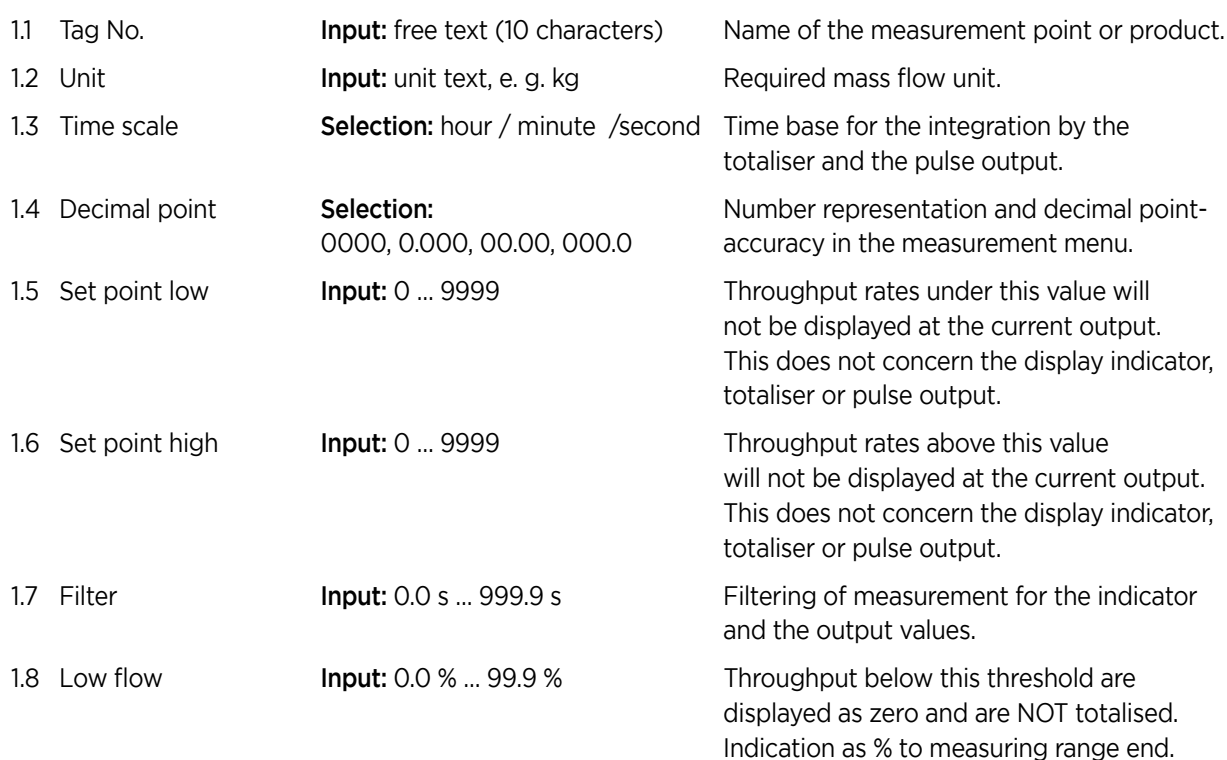

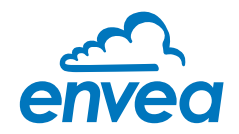

2. Calibration

Deposit a calibration curve Depending on the selection under 8.2.4 Calibration, the parameters to be entered are changing.

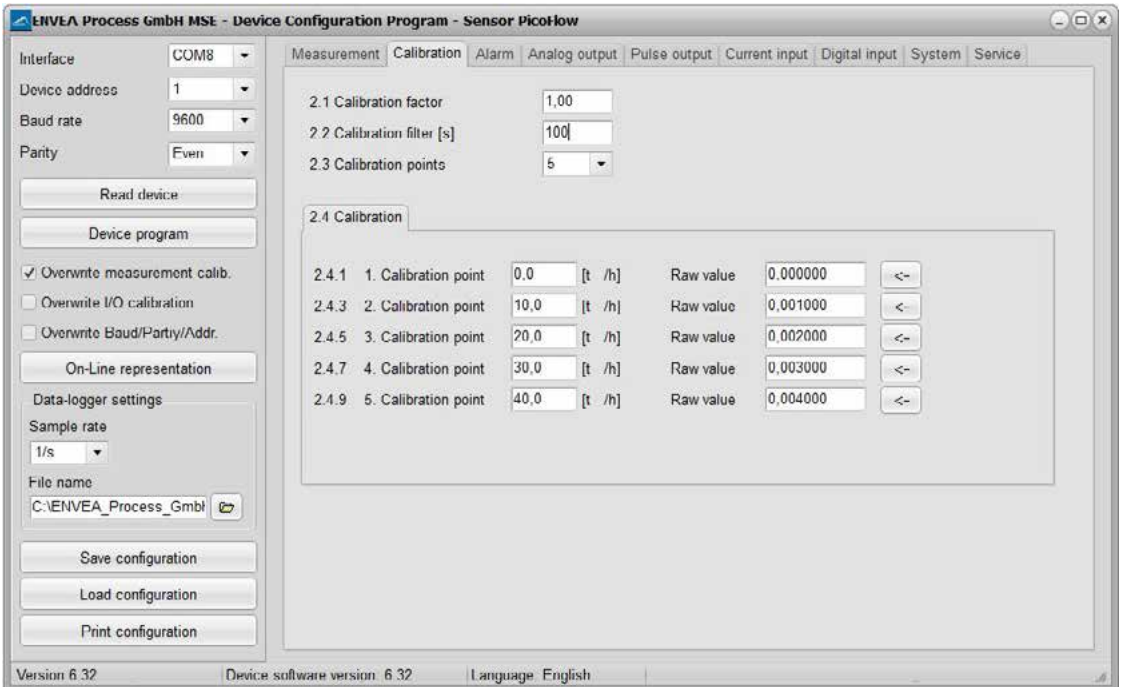

#### Average-Calibration

From the average value of all sensors, a common calibration table is created for throughput calculation.

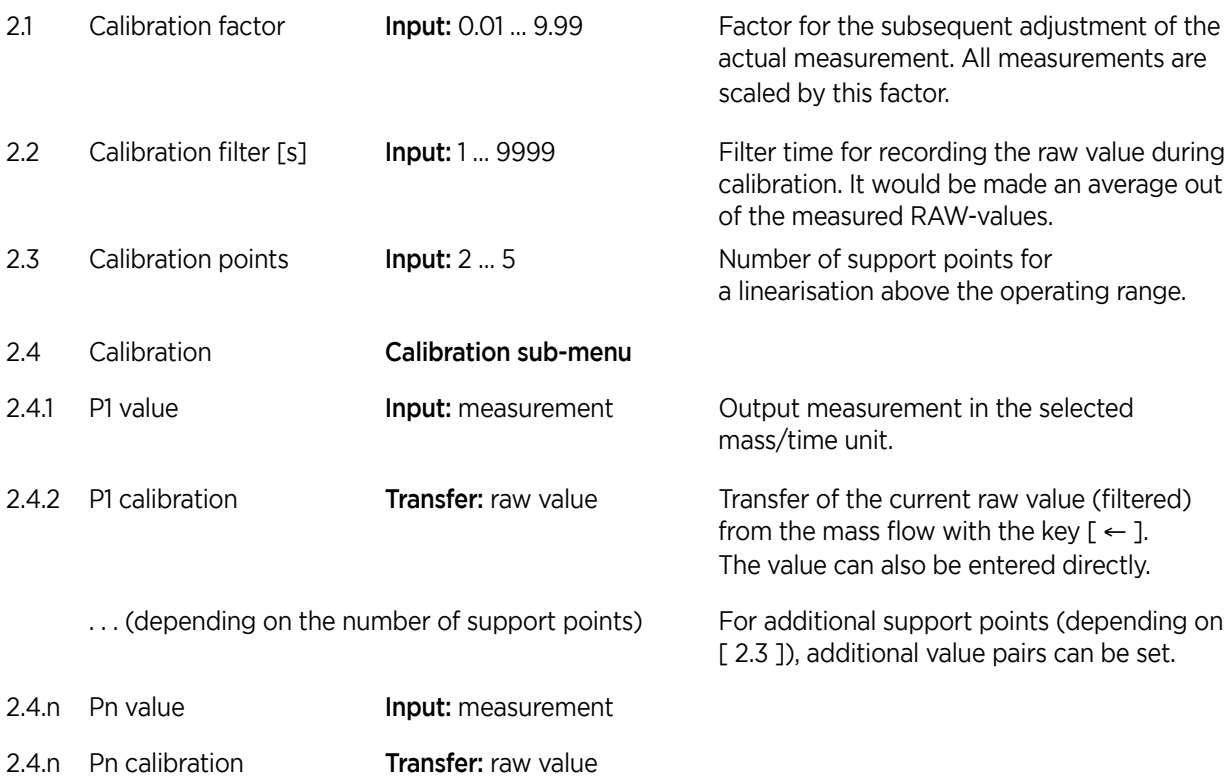

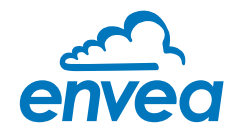

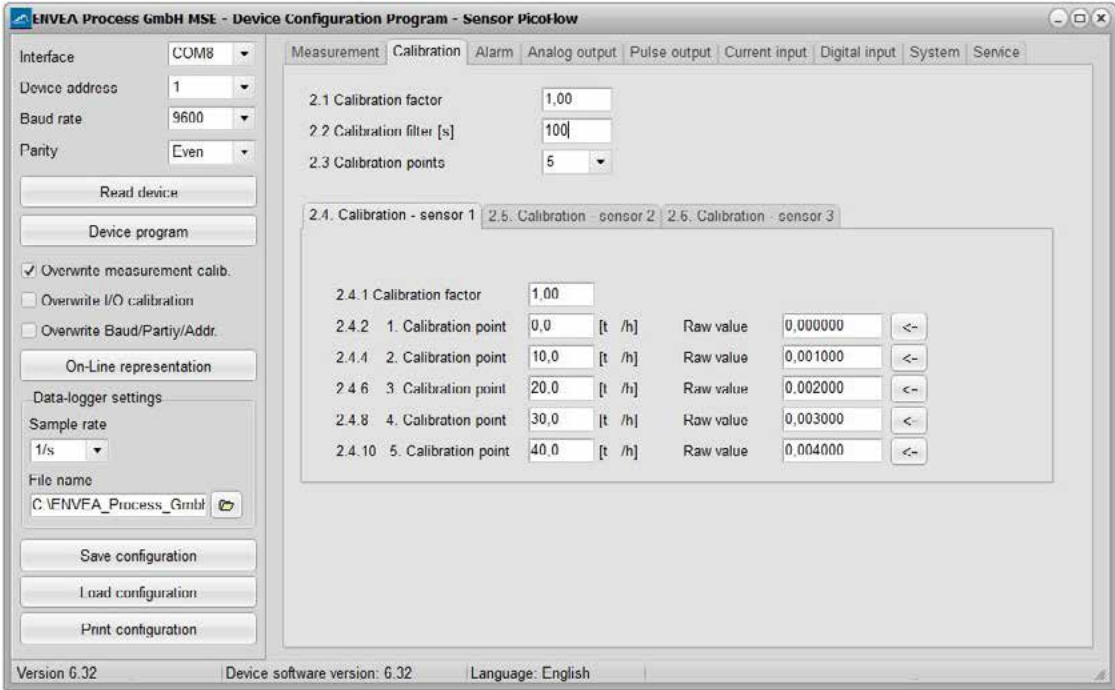

#### Single calibration

Each sensor is assigned an individual calibration table. Afterwards, a throughput calculation takes place on the basis of the individual throughput values.

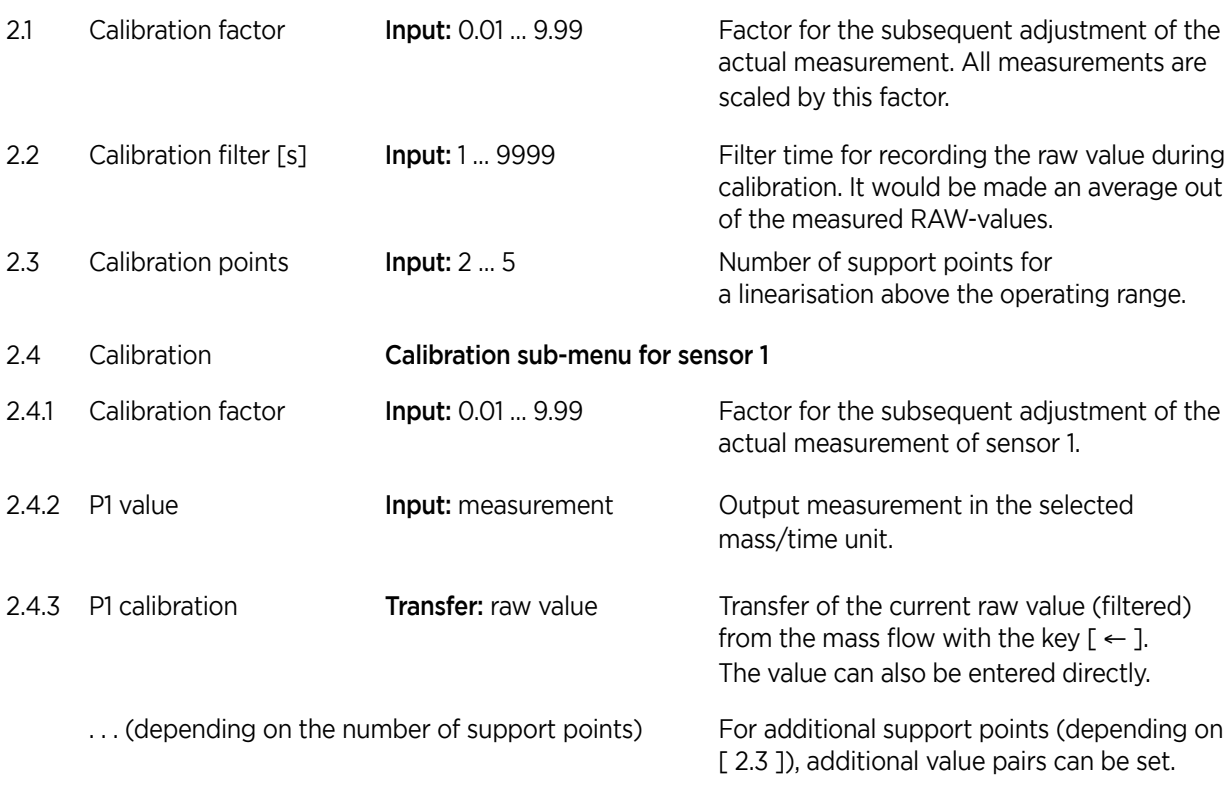

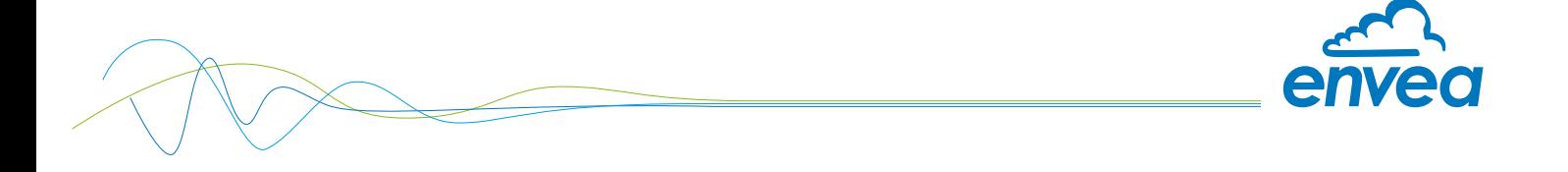

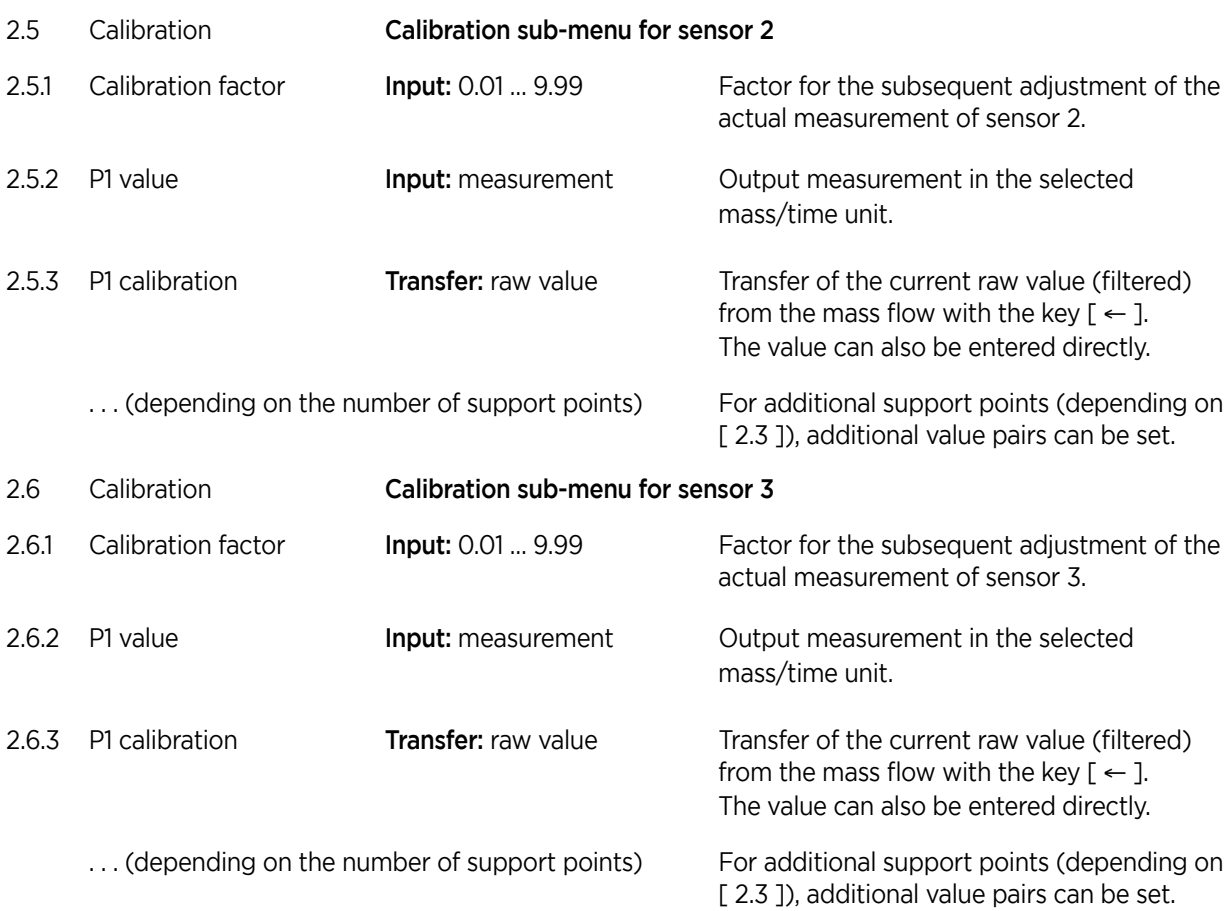

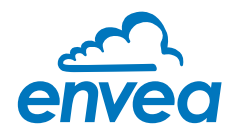

3. Alarm

Settings for relay contacts

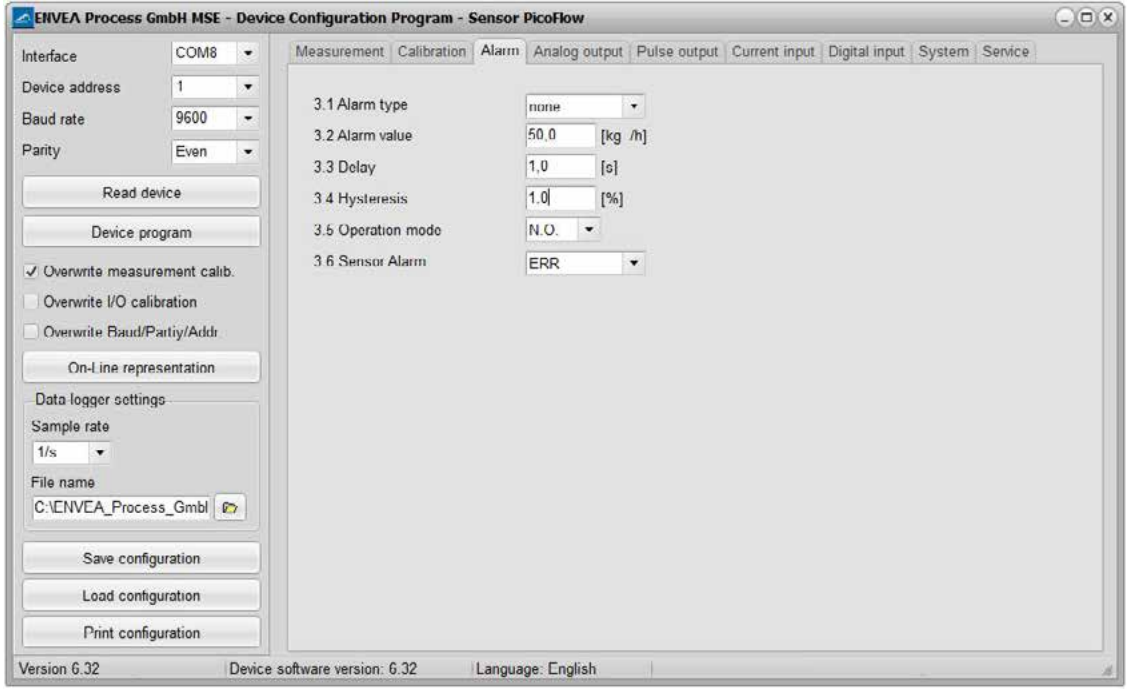

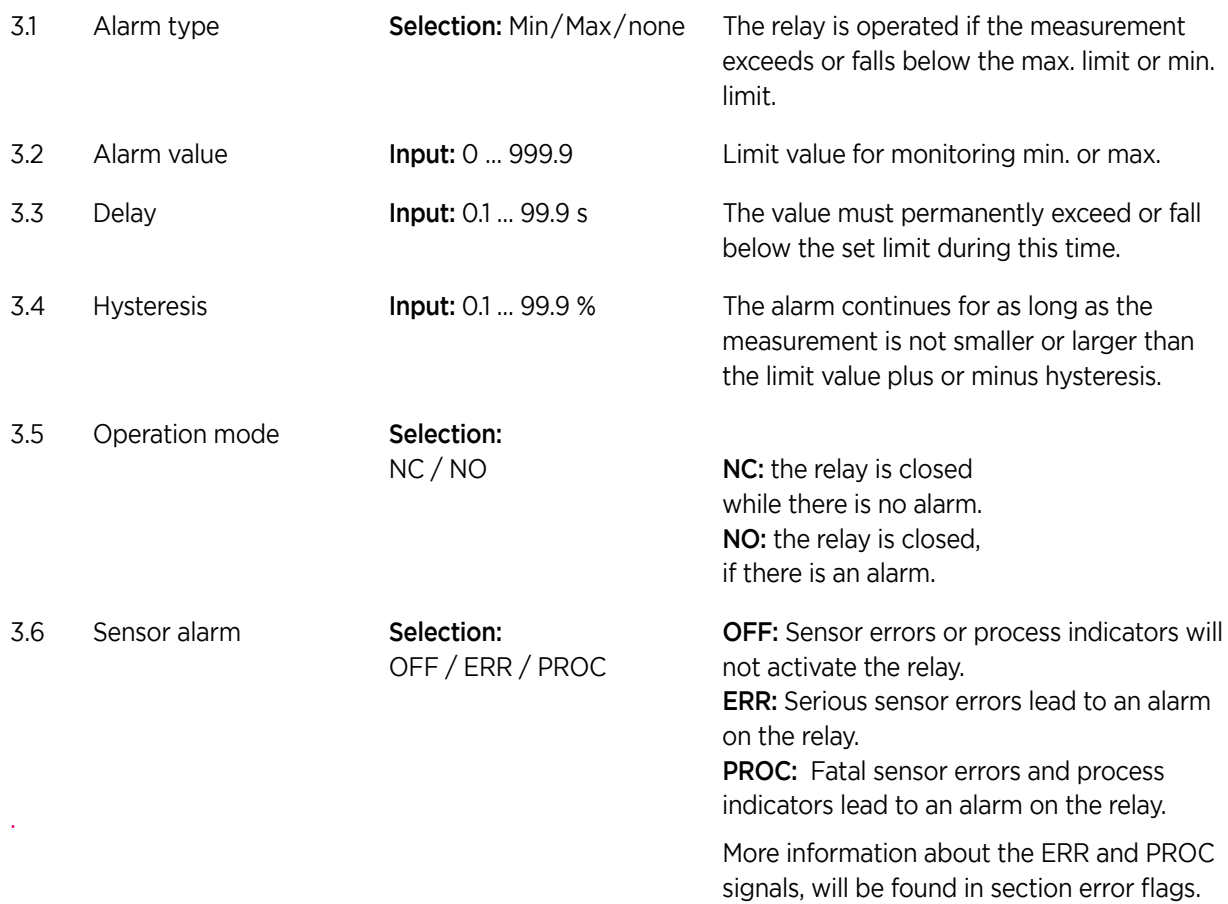

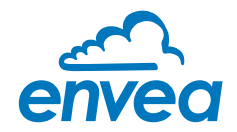

#### 4. Analog output

Settings and calibration of analogue output

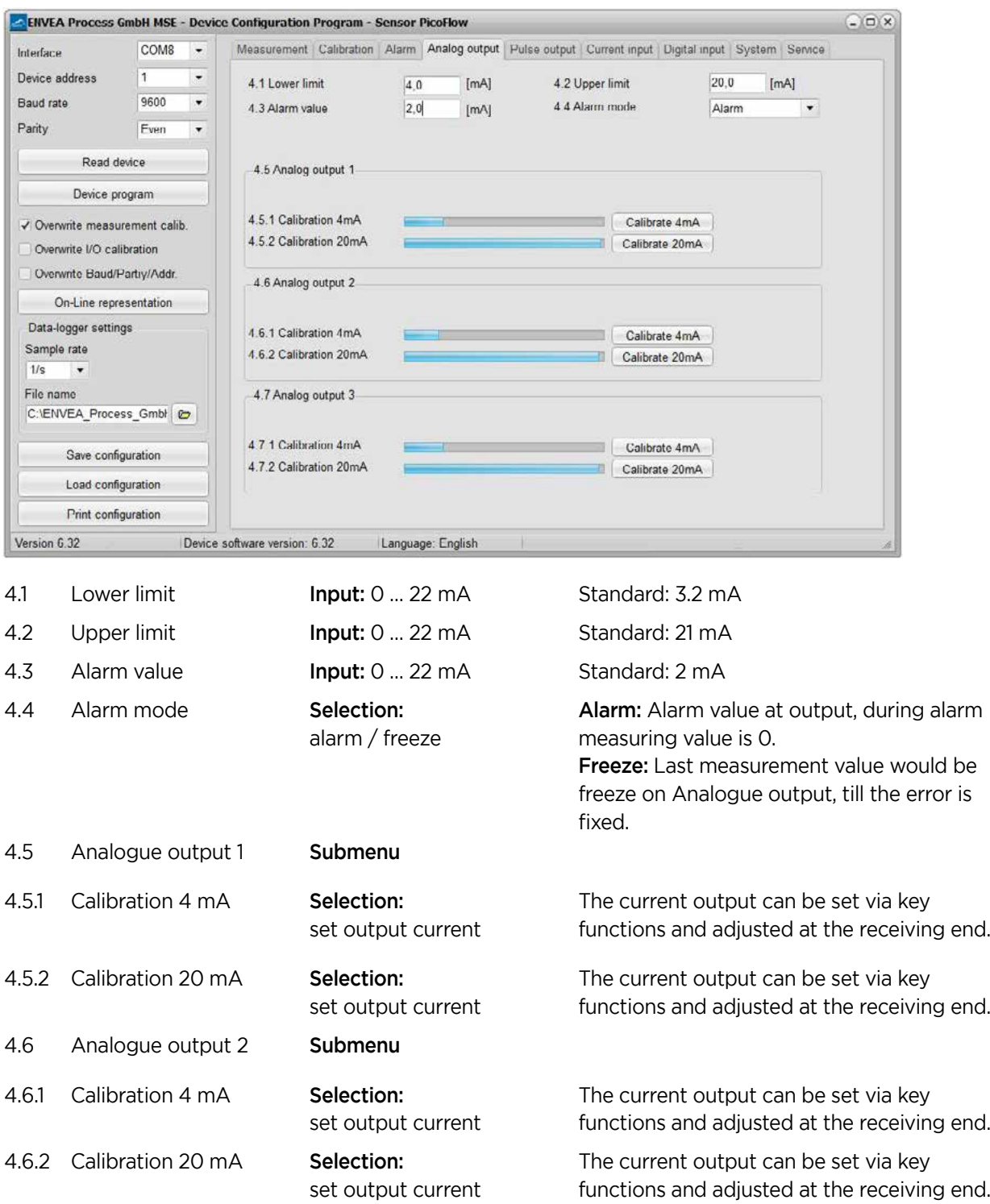

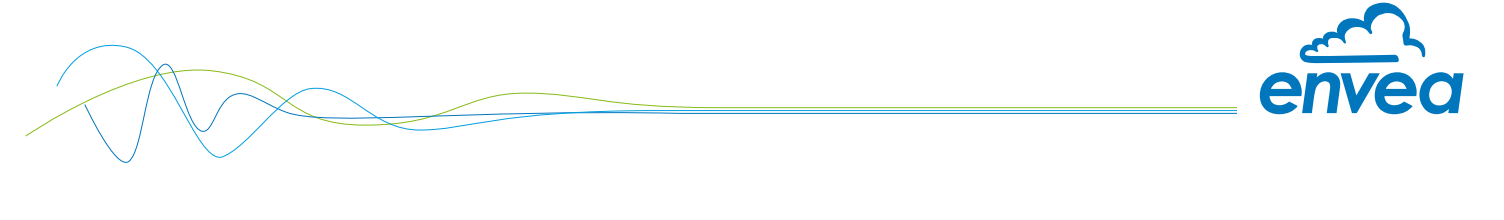

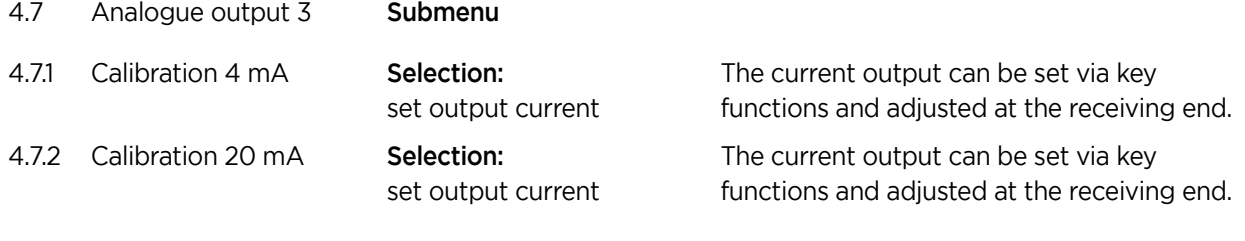

The current output can be calibrated that the zero point (output of 4 mA) is applied to the background noise of the measuring point. If the noise level decreases due to process changes, material caking or other aging effects, less than 4 mA can be output at the analog output. In this way, a zero offset can be detected (zero point drift).

If this function is not required for process-technical reasons, the zero point must be set during calibration on a raw value of zero and / or the 4.1 Lower limit must be set to 4 mA.

The PicoFlow gives only to analog output 1 a signal for the flow rate.

If the settings of the 4 mA or 20 mA signal are changed, the checkbox Overwrite I/O calibration must be set.

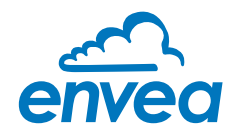

5. Pulse output

Passive signal for pulse cleaning or output of a totaliser

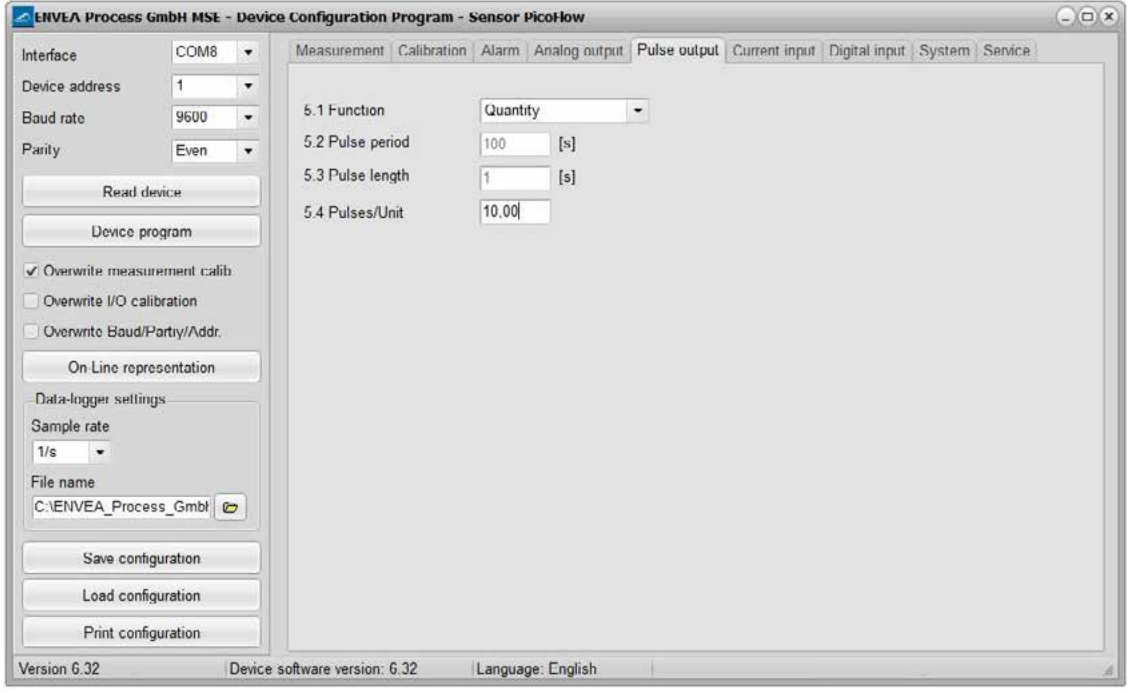

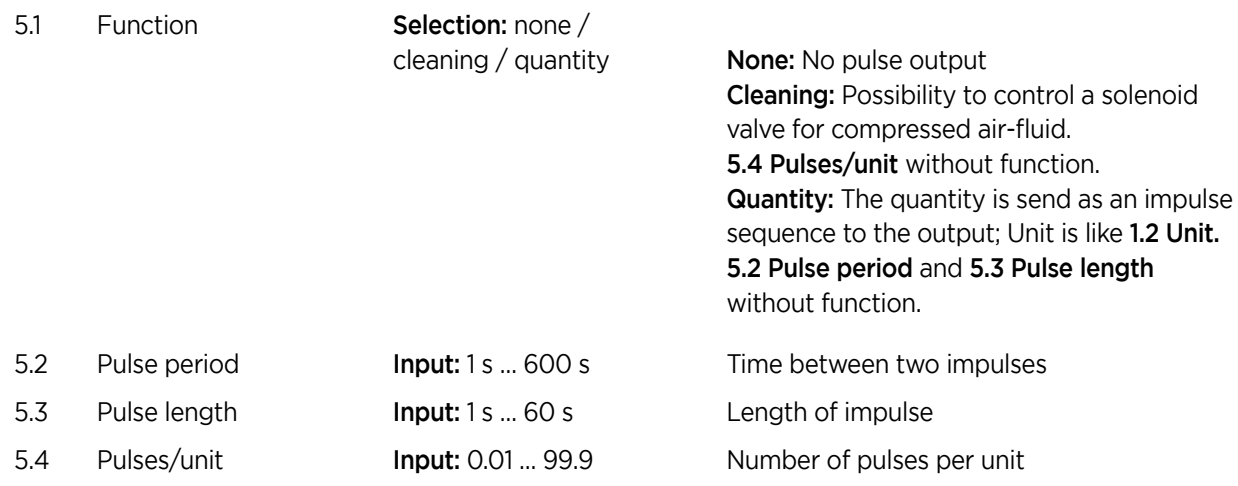

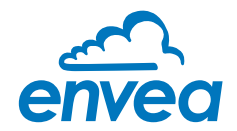

#### 6. Analogue input

Possibility of autocorrection via external current signal.

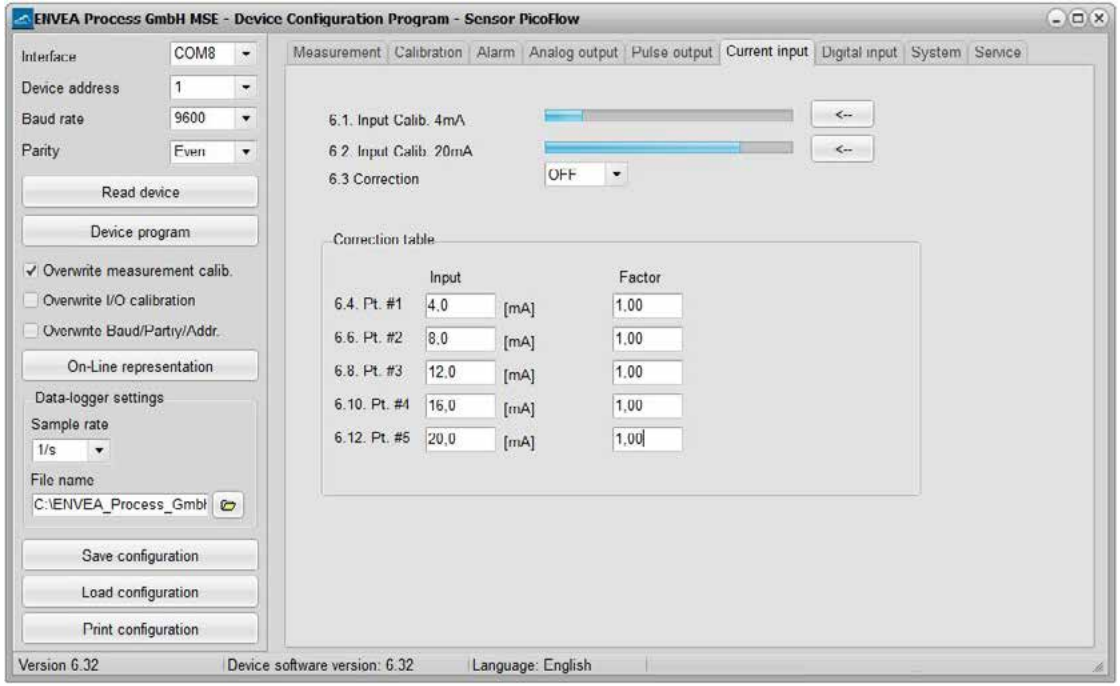

#### The connection of the current input is not galvanically isolated.

If the connection is incorrect, the CPU of the Evaluation unit can be destroyed. An external galvanic isolation, by current disconnector or similar shall be provided.

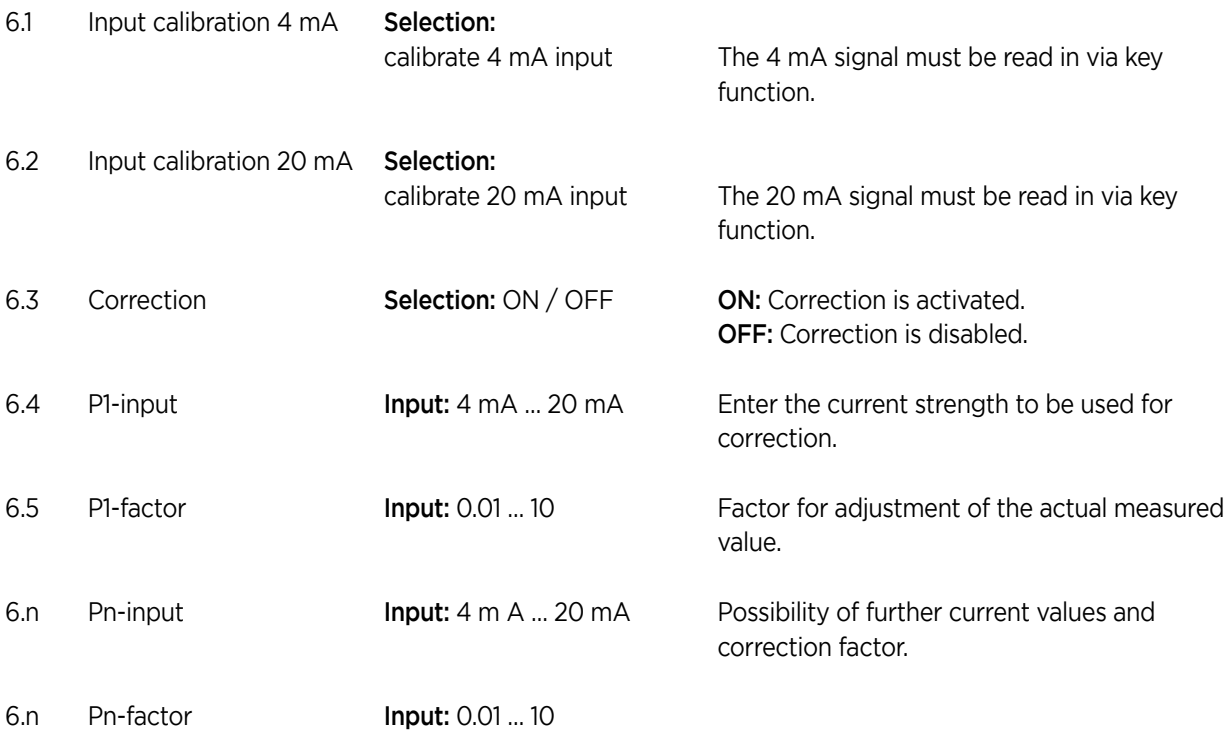

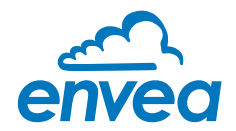

7. Digital input

Selection of function for external control.

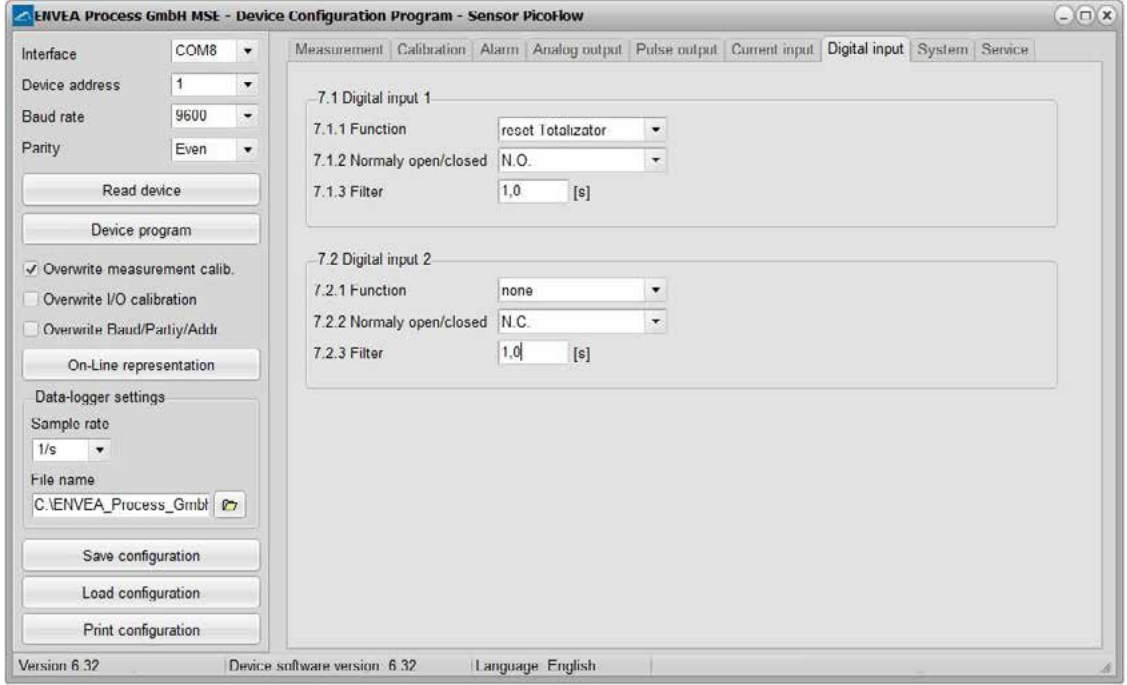

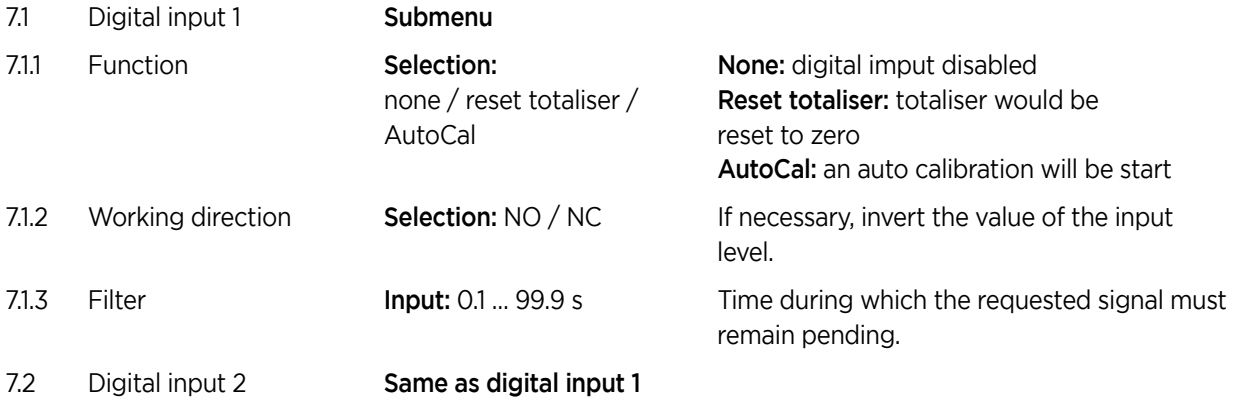

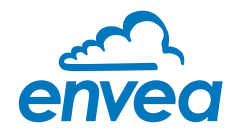

#### 8. System

Basic adjustment of the system and Evaluation unit

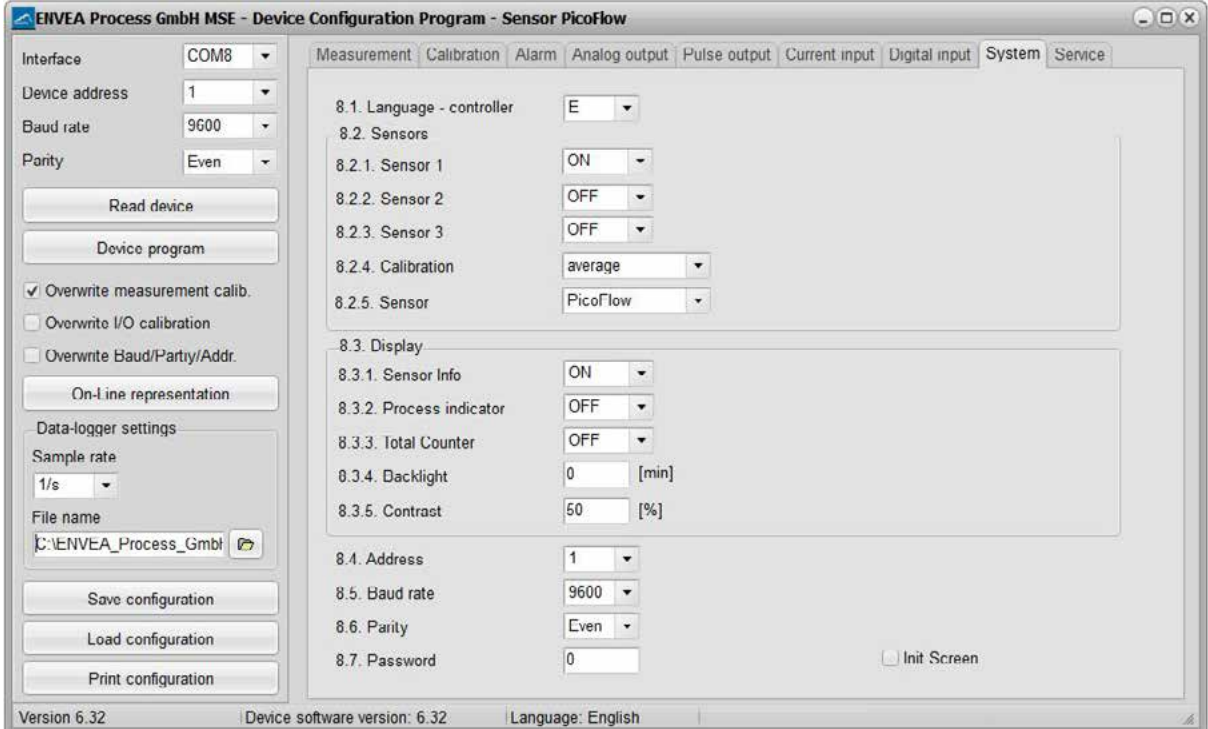

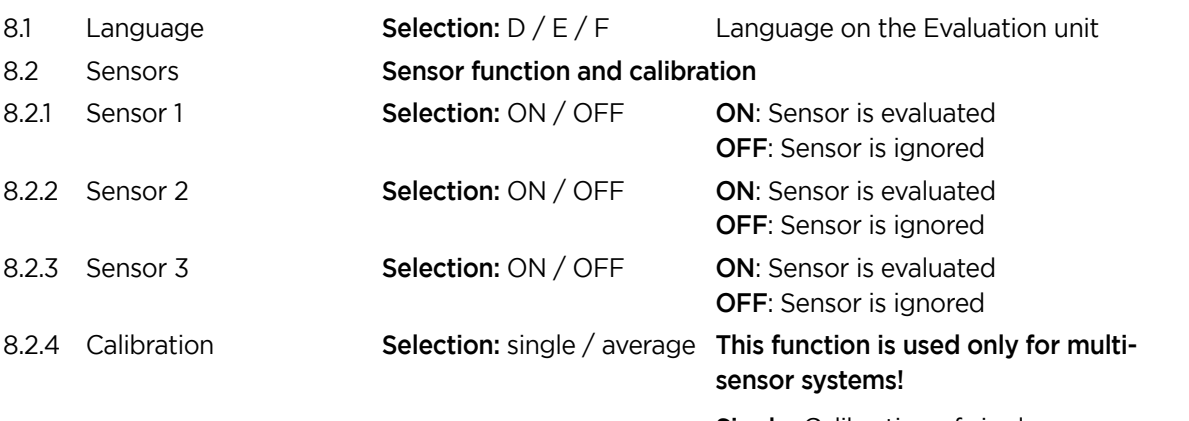

 Single: Calibration of single sensors: Each sensor is converted via an individual calibration table from the raw value to the throughput, after that the calculation of average throughput on the throughput values of the individual sensors is taking place.

#### (This function should only be used by trained personnel of ENVEA Process GmbH.)

 Average: Calibration by the average value from raw values: The throughput will be calculated with a common calibration table after forming the average from raw values.

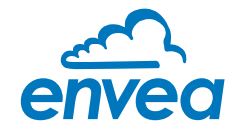

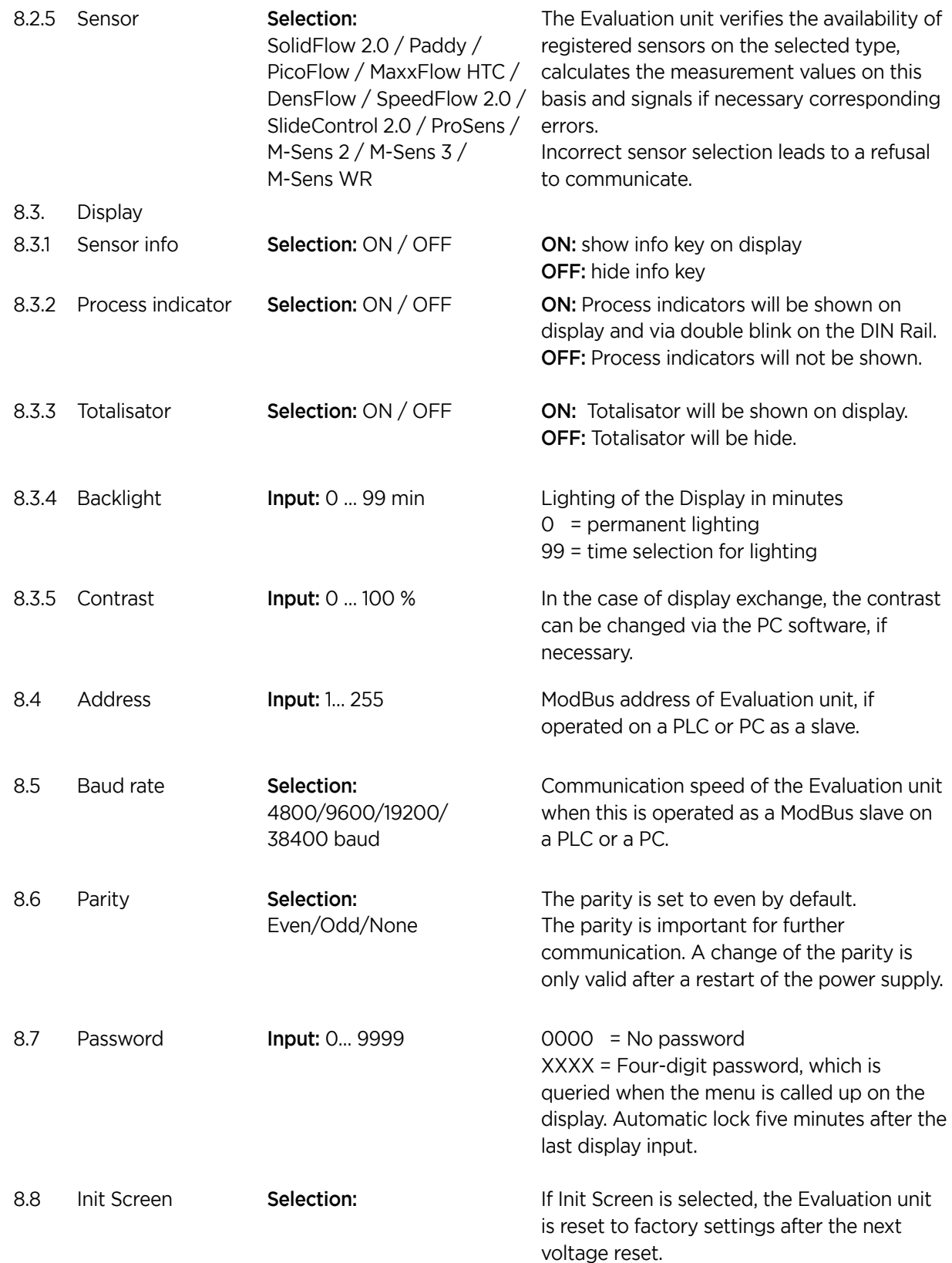

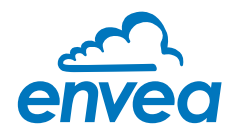

9. Service

Display on the sensor status

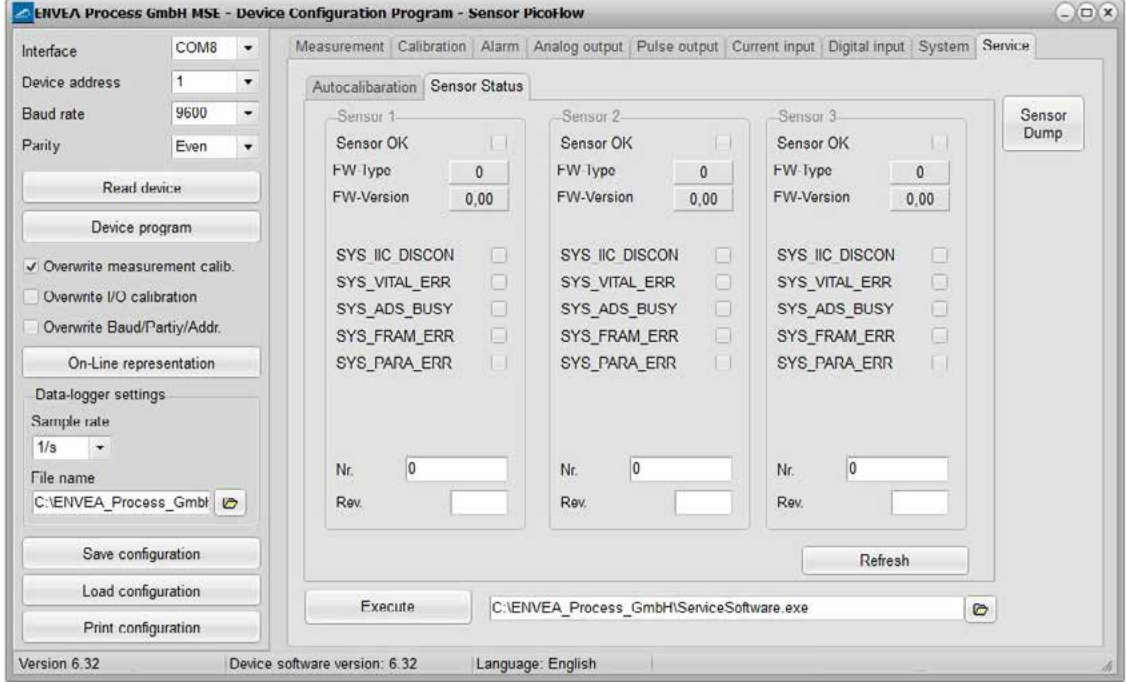

The status of each connected sensor is displayed in menu 9. Service. FW type, FW version, temperature, serial number and possible hardware errors are automatically read and displayed. In the case of a display exchange, the contrast could be changed via the PC software.

#### Only according to instructions from personnel of ENVEA Process GmbH:

If a detailed error analysis is necessary, a copy of all ModBus registers can be stored as a text file in the installation folder of the software by clicking on the sensor dump. This is only possible with the PC software. In addition, a software with deeper access to the sensors can be started via the PC software.

On the touchscreen only the information of the individual sensor will be shown.

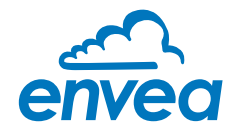

## <span id="page-39-0"></span>7. Start-up procedure

#### 7.1 Basic start-up

Upon delivery, the sensor is not calibrated to the product to be measured and must be parameterised when started up. During the process, the mass flows measured by the sensor will be assigned to the display values and output quantities required by the user.

The following points must first be checked:

- Correct position and proper installation of the sensor in the transport line.
- The correct connection between the sensor and the Evaluation unit.
- A warm-up time of approx. 5 minutes before starting calibration and after switching on the sensor's power supply.

At the beginning of the calibration, it must be checked whether the correct sensor is selected under the menu item System. If the correct sensor has been selected, the desired measuring range and the physical unit can be entered under 1. Measurement. The 1.2 Unit is a free text, there are 10 characters available. The calibration of the system is carried out on at least two calibration points in 2. Calibration.

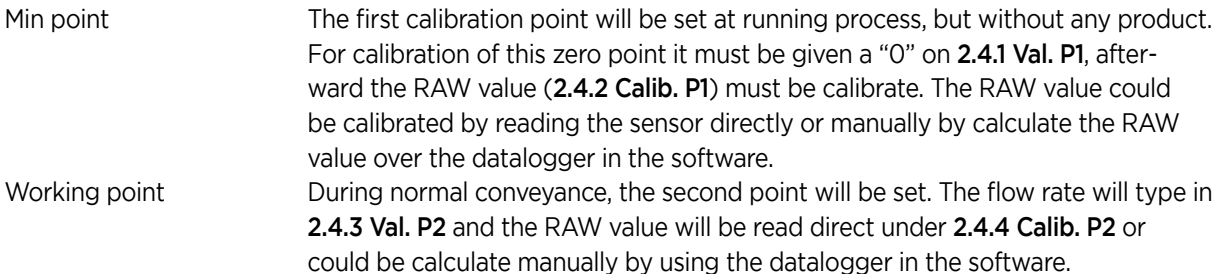

The value can be corrected afterwards during weighing.

Once the calibration points have been saved, the transfer of the calibration parameters must be confirmed. On the Evaluation unit in the field housing, this is done by a security query when leaving the menu structure. In the software it is mandatory to set the checkmark at **Overwrite calibration**. If the checkmark is set, the parameters will be transferred to the Evaluation unit by clicking on Device program.

#### *The device has thus performed its basic function and the measurements are displayed.*

Additional support points If non-linearities occur when measuring with different flow rates, up to 5 support points can be selected in 2.3 Calibration points. These support points could be calibrated with different flow rates.

> If an average calibration is performed, the procedure only has to be carried out once. If a single calibration is carried out, the calibration procedure must be carried out individually for each connected sensor.

#### 7.2 Datalogger function in the software

To determine the raw values via the Datalogger function of the PC software, a file path first must be stored. The file path and file name can be selected by clicking on the folder icon next to File name. If the file path is stored, the sample rate could still be changed, this is recommended for long recordings. For determining the raw values for a calibration point, the default setting of 1 (raw value) / second is recommended.

To start the datalogger, the On-line representation must be started. As soon as the checkbox on Datalogger activated is set in the on-line display, the recording starts and the log file is created in the background.

The data logger is only activated as long as the on-line representation is open. If the window of the online display or the entire software is closed, the data recording is aborted. If the data logger is activated, a message window also appears before the on-line representation is closed.

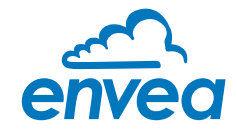

<span id="page-40-0"></span>For an evaluation of the recorded log file, it must be opened with Excel or a similar program. The content of each column of the log file is named in the first line.

In order to determine the appropriate raw value for a calibration point, the mean value must be determined from the period of the reference extraction. The mean value can be calculated by Excel with the function =*AVERAGE ( )*. The calculated mean value of the raw value will be entered in the box next to the raw value in the configuration software.

In order to transmit the determined parameters to the Evaluation unit, the check mark Overwrite calibration must be set .

#### 7.3 Adjusting the measurement values

The system's additional functions can be set in the following menus:

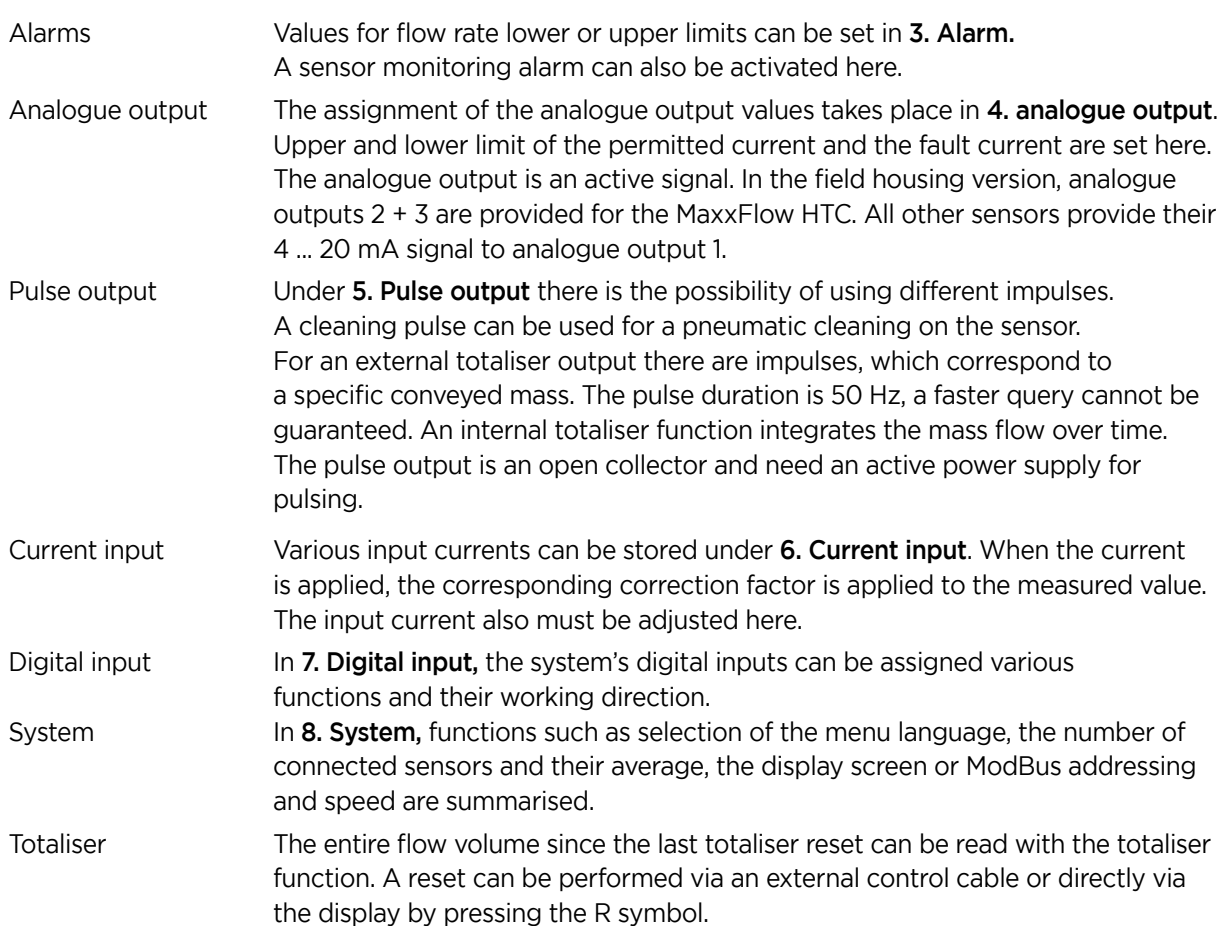

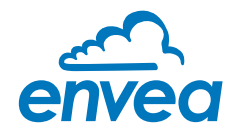

## <span id="page-41-0"></span>8. Error signalling

For monitoring the availability a wide range of functions for self-diagnostics were integrated, in order to signal various errors:

#### 1. Fatal error (ERR):

Fatal errors (ERR) always set the current output to the set alarm value. Technical problems or problems with the complete system are displayed on the touchscreen. An ERR require every time a replacement or repair of a component:

- failure of the communication to a sensor (sensor failure)
- failure of a subcomponent of a sensor (temperature monitoring, heating control, memory, data consistency etc. on the sensor)
- inconsistency of signal paths in the sensor (the amplifier stages, DC offsets)

#### 2. Process indicators (PROC):

Process indicators (PROC) are merely a violation of the set parameters and are to be understood as information to improve the measuring process. Process indicators are not output at the current output, but can be displayed on the display (field housing) or the RUN LED (DIN Rail) as well as optionally on the relay:

- temperature instability in the sensor due to thermal stress from outside (over-temperature, low temperature)
- overload of the sensor caused by material flow (too much, too little)

Process indicators show if necessary temporary appearing oddities in the process, which can be avoided with a better adjustment of sensor parameters or conveying parameters. They thus deliver more an indication of potential for optimization at the measuring point.

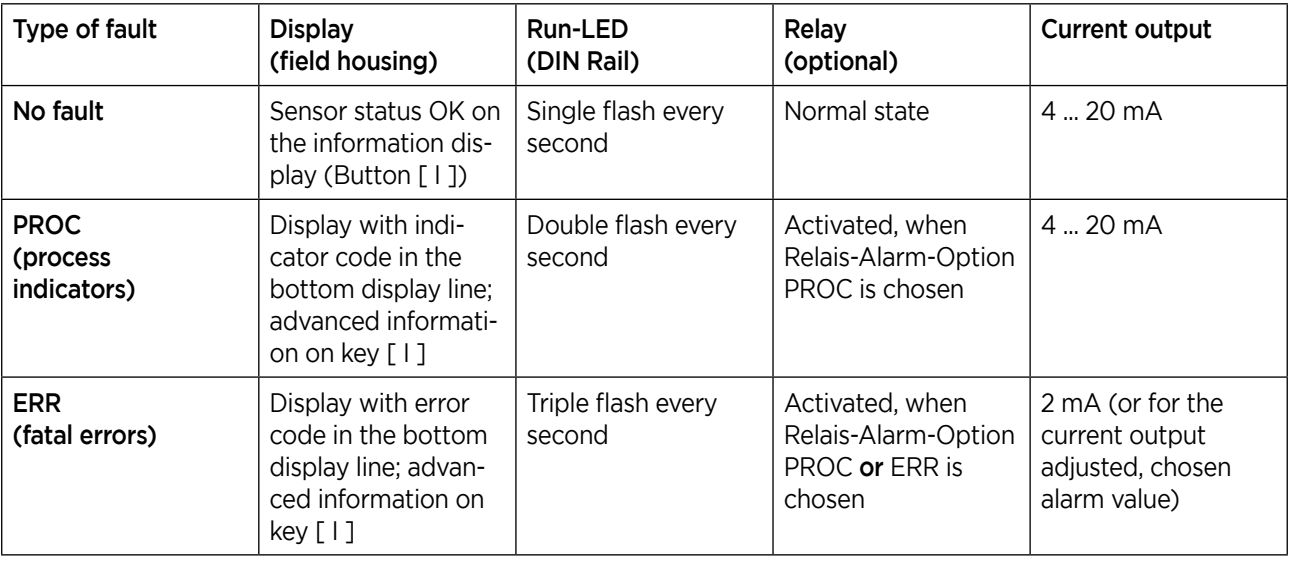

**Error codes:** Error and indicator codes are composed of the letter E (ERR = error), P (PROC = process indicator) and a three-digit hexadecimal value from "000" to "FFF". From the displayed code the cause can be investigated.

Time Out error: In order not to complicate the start up of a process plant by process- or heating status errors, non fatal errors will be signalled only after a period of about 5 minutes after a reset of the measuring system at the outputs. The time-out period is visible in a small "t" in the left upper corner of the display (field housing only).

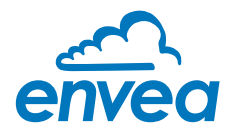

#### <span id="page-42-0"></span>8.1 Compatibility

For the PicoFlow system two different software versions for the Evaluation unit and associated PC software are available.

#### *Technical innovations have caused a supplement of new functions, so that only the corresponding versions can be used together on Evaluation unit and PC:*

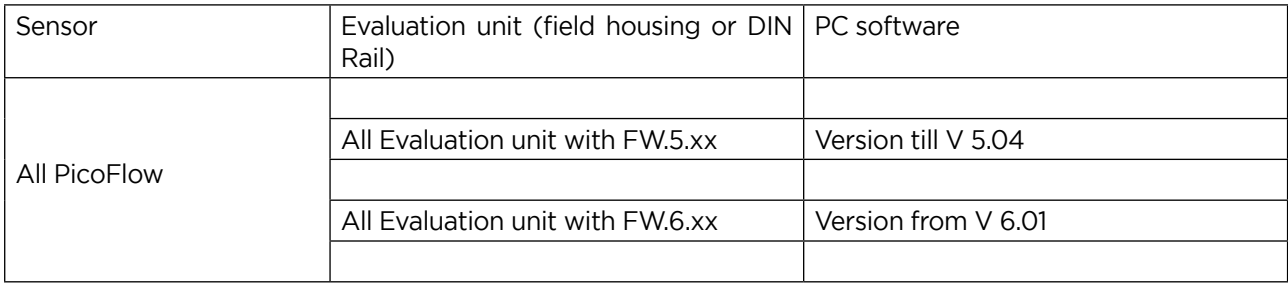

#### 8.2 History of versions

FW V.5.03:

• full function release for Evaluation unit and PC

#### FW V.6.xx

- improvement of error monitoring (ERR, PROC)
- change from fixed point to floating-point values in the calibration table
- introduction of further products
- zero drift detection for the current output
- error-timeout for the reset
- current input for auto correction
- pulse output for control of solenoid valves for pneumatic cleaning
- possibility to calibrate a low flow

<span id="page-43-0"></span>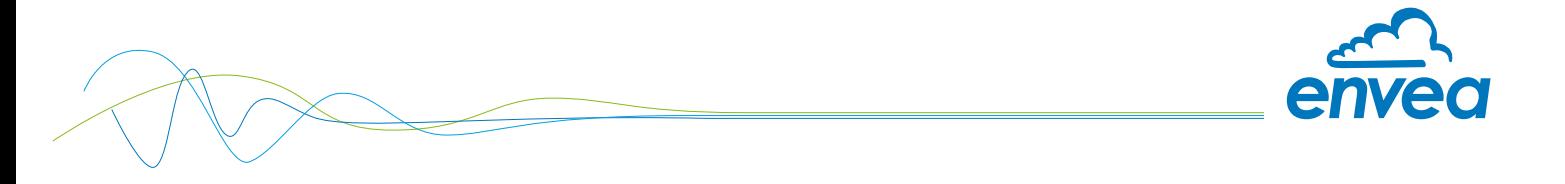

## 9. Connection examples

#### 9.1 Digital input

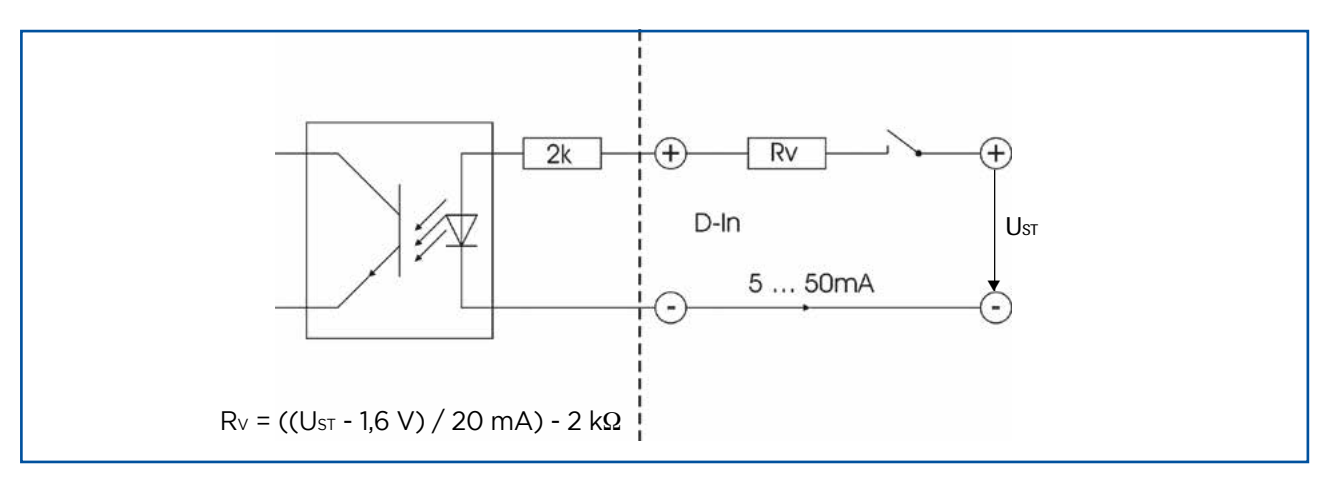

#### 9.2 Impulse output

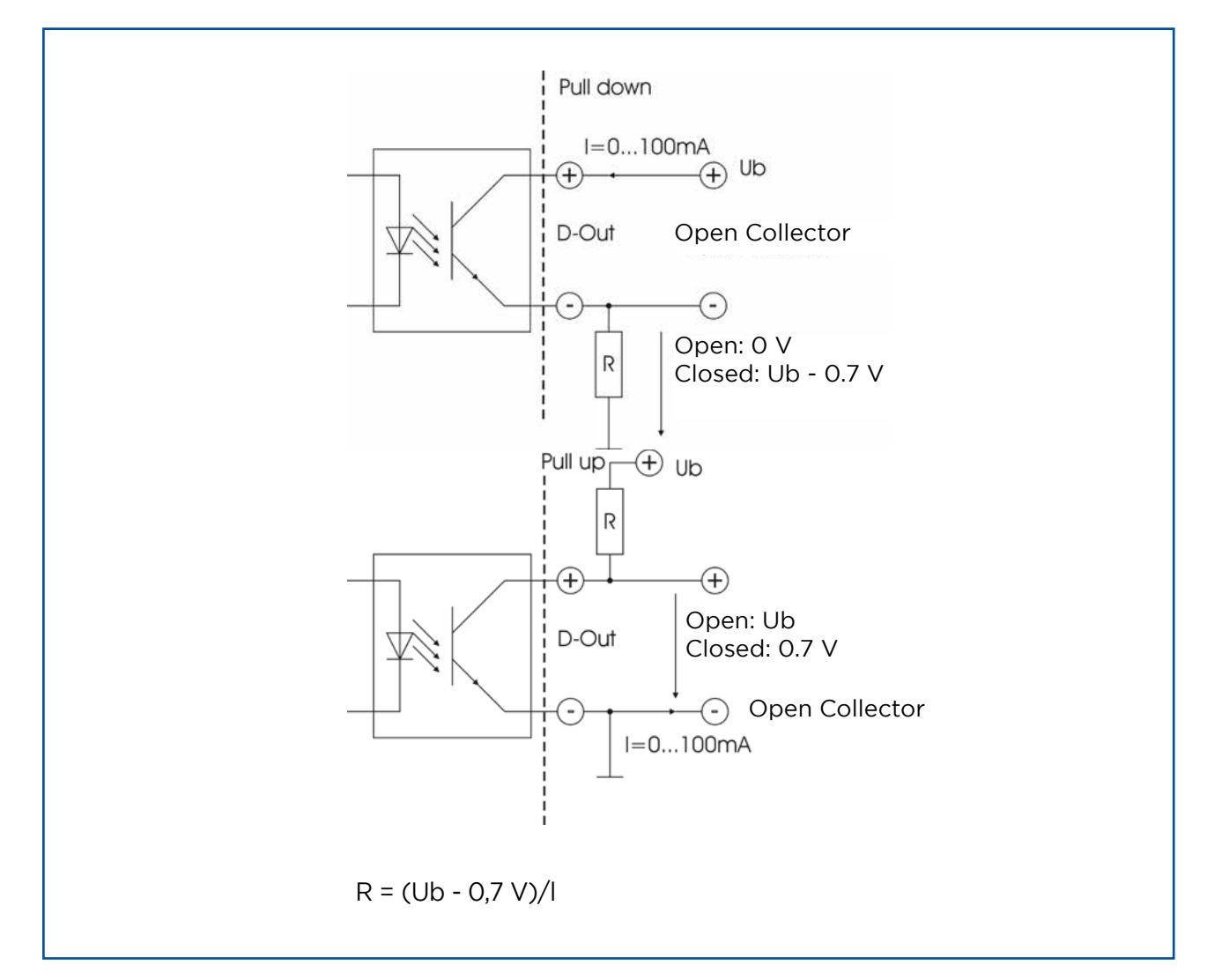

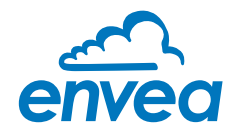

## <span id="page-44-0"></span>10. Maintenance

## **Warning!**

- Switch off the power supply for all maintenance or repair works on the measuring system. The tube must not be in operation during a sensor exchange.
- Repair and maintenance work must be carried out by trained or expert personnel only.
- The system is maintenance-free.

## 11. Warranty

Warranty is granted for one year starting from delivery date under the condition that the operating instructions have been followed, no interventions on the appliances have been made and the components of the system show no mechanical damage or wear resistance.

In case of a defect during the warranty period, defective components are repaired or are replaced free of charge. Replaced parts turn into the property of ENVEA Process GmbH. If desired by the costumer that the parts should be repaired or replaced in its factory, then the costumer has to take over the costs for the ENVEA Process GmbHservice staff.

ENVEA Process GmbH is not responsible for damage, which did not develop at the delivery article; especially ENVEA Process GmbH is not responsible for escaped profit or other financial damages of the customer.

## 12. Troubleshooting

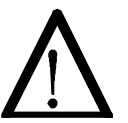

#### • Warning!

The electrical installation must only be checked by expert personnel.

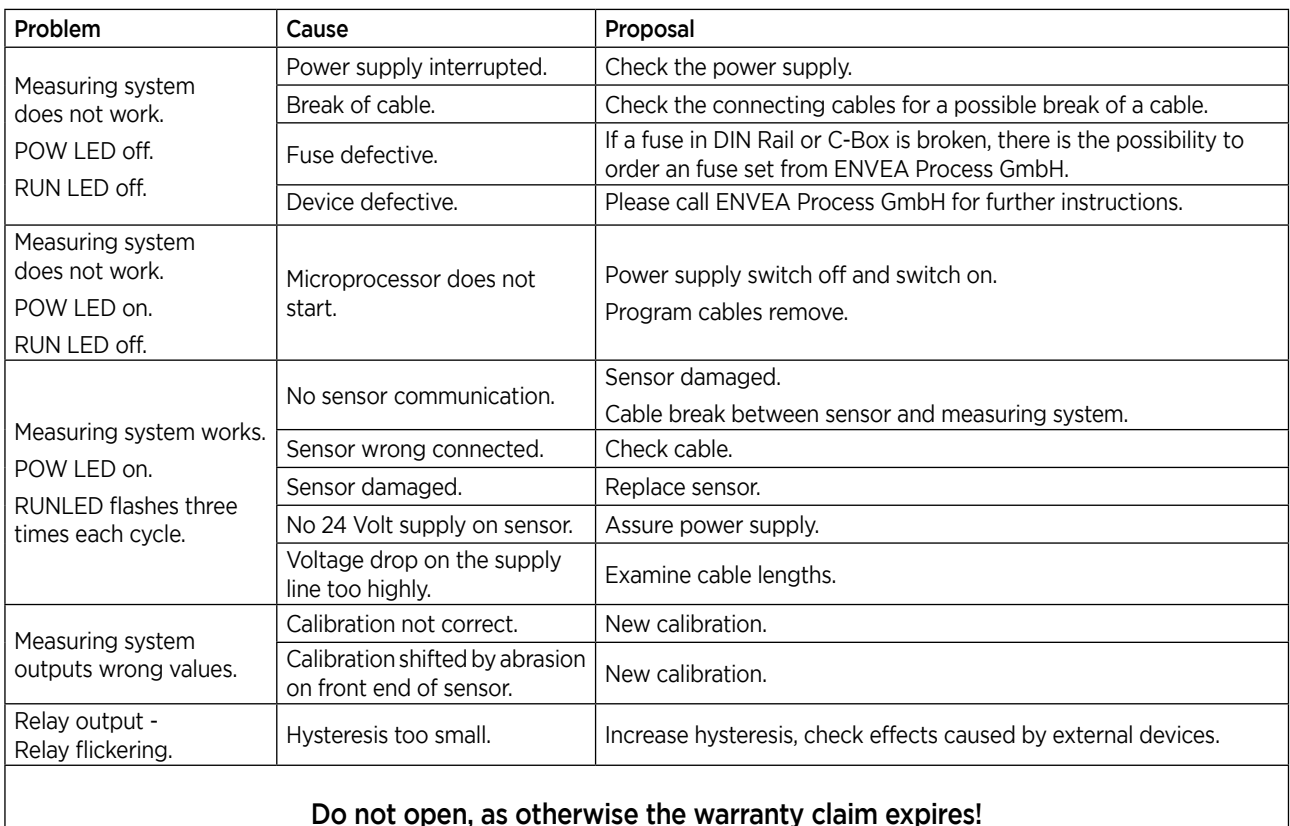

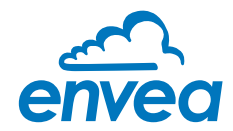

#### <span id="page-45-0"></span>12.1 Error codes

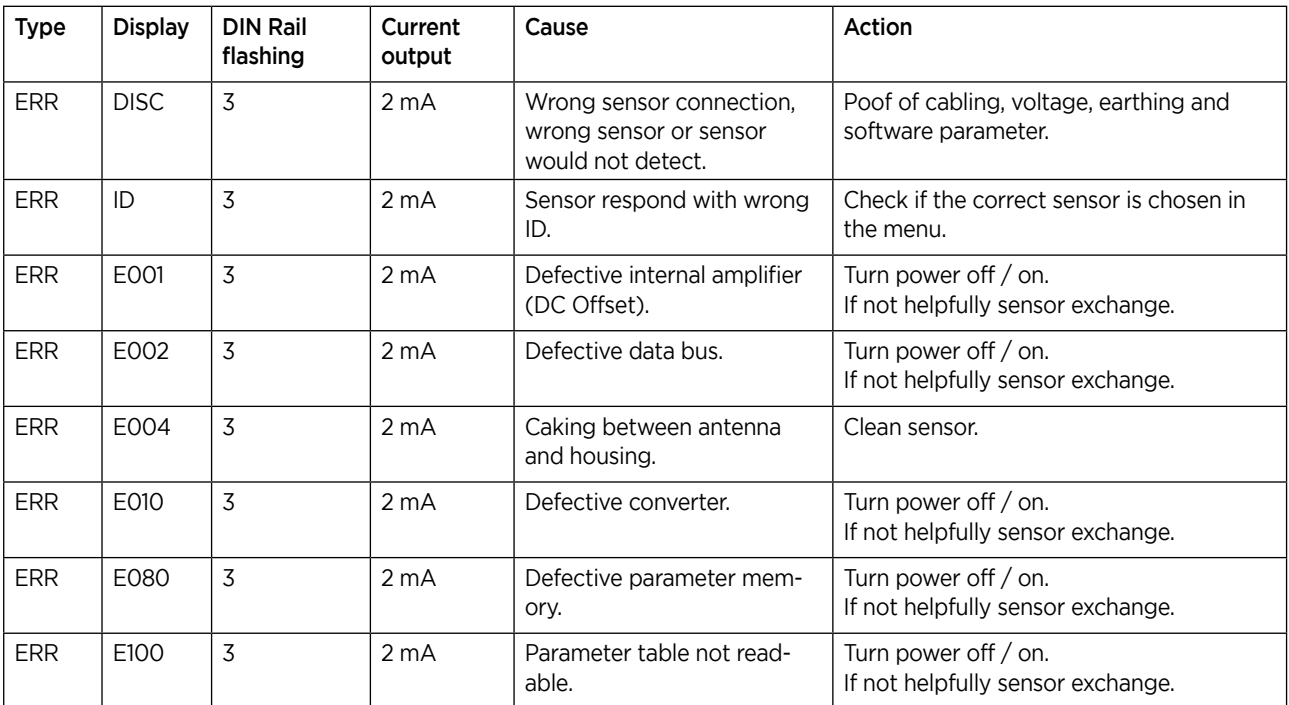

A detailed error description and following troubleshooting can be carried out by trained ENVEA Process GmbH technicians.

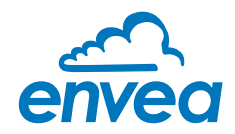

## <span id="page-46-0"></span>13. Technical Data

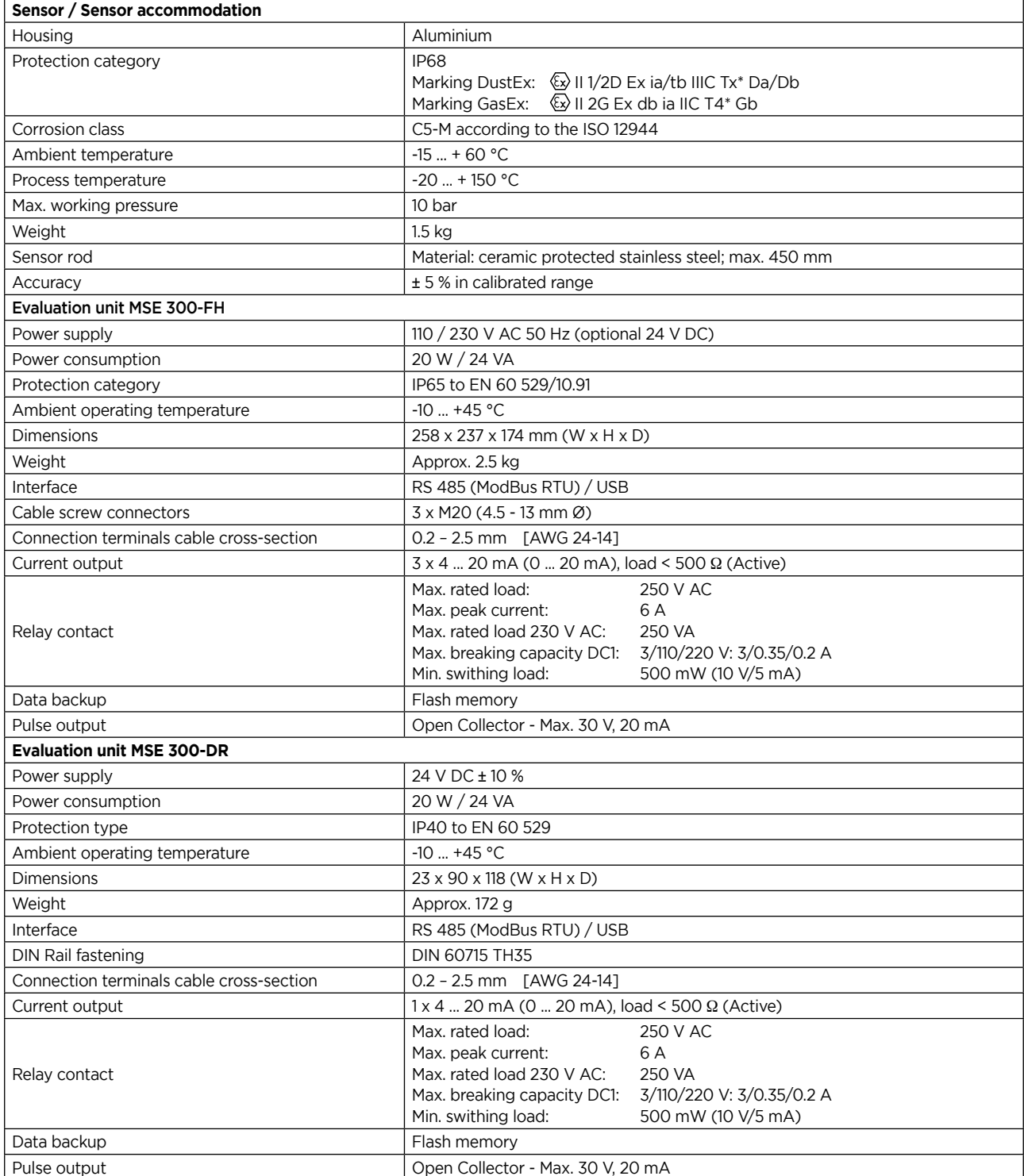

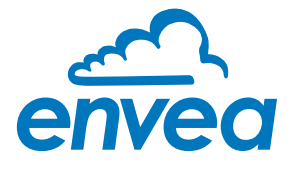

#### ENVEA Process GmbH

PART OF THE ENVEA GROUP

Gutedelstraße 31· 79418 Schliengen (Germany) Fon +49 7635 827248-0 · Fax +49 7635 827248-48 · www.envea.global

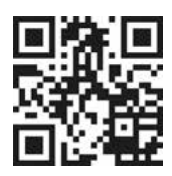

All rights reserved. All rights reserved.